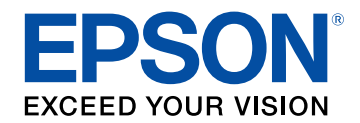

# **Manual de funcionamento de Epson Projector Content Manager**

### **[Apresentação do software Epson Projector](#page-2-0) [Content Manager](#page-2-0) [3](#page-2-0)**

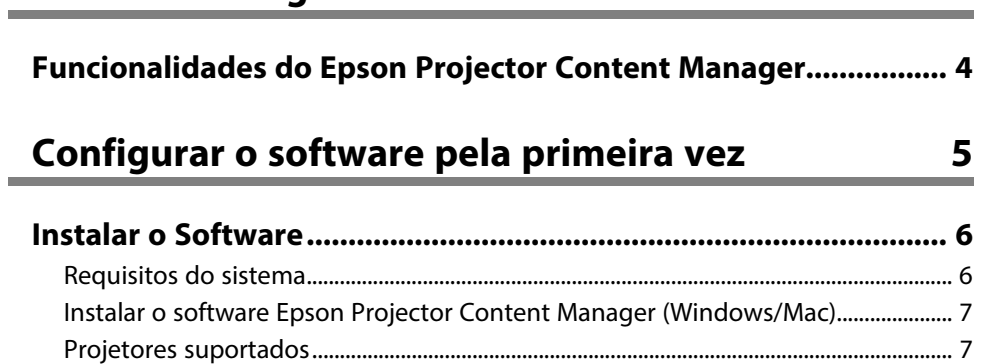

## **[Editar e exportar listas de reprodução](#page-7-0) [8](#page-7-0)**

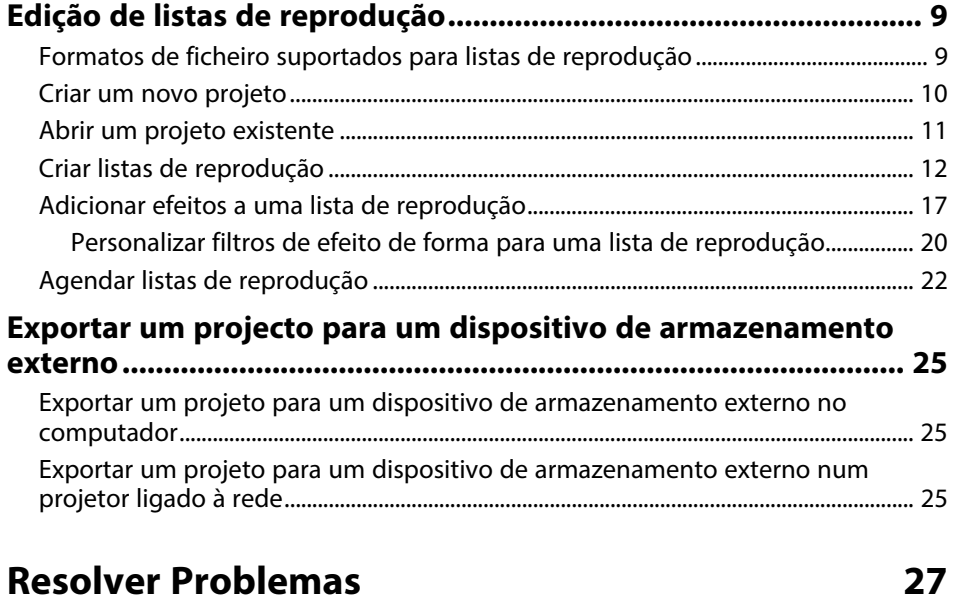

### **[Resumo dos ecrãs](#page-28-0) [29](#page-28-0)**

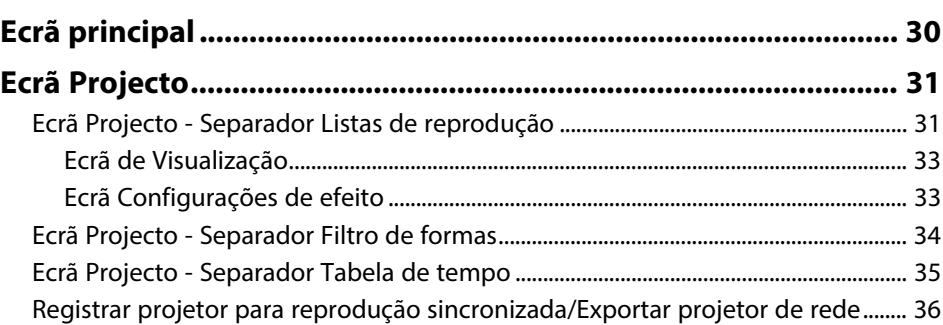

### **[Apêndice](#page-37-0) [38](#page-37-0)**

#### **[Desinstalar o software..................................................................... 39](#page-38-0)** [Desinstalar o software Epson Projector Content Manager \(Windows 7\)................. 39](#page-38-1) [Desinstalar o software Epson Projector Content Manager \(Windows](#page-38-2) [8.1/Windows 10\) ............................................................................................................................ 39](#page-38-2) [Desinstalar o software Epson Projector Content Manager \(Mac\)............................... 39](#page-38-3) **[Avisos ................................................................................................ 41](#page-40-0)** [Aviso de direitos de autor.......................................................................................................... 41](#page-40-1) [Sobre simbologia........................................................................................................................... 41](#page-40-2) [Aviso Geral ....................................................................................................................................... 41](#page-40-3) [Atribuição de direitos de autor................................................................................................ 42](#page-41-0)

# <span id="page-2-0"></span>**Apresentação do software Epson Projector Content Manager**

Consulte as informações desta secção para saber mais sobre o software Epson Projector Content Manager.

#### g **Links relacionados**

• ["Funcionalidades do Epson Projector Content Manager"](#page-3-0) Pág.4

## **Funcionalidades do Epson Projector Content Manager <sup>4</sup>**

<span id="page-3-0"></span>O software Epson Projector Content Manager permite-lhe combinar imagens e filmes sob a forma de listas de reprodução no seu computador e, em seguida, reproduzi-los em projetores.

Pode utilizar um dos seguintes métodos para reproduzir a lista de reprodução no projetor.

- Guarde a lista de reprodução num dispositivo de armazenamento externo e insira o dispositivo no projetor
- Guarde a lista de reprodução no projetor através da rede (deve ser inserido um dispositivo de armazenamento externo no projetor para guardar a lista de reprodução)

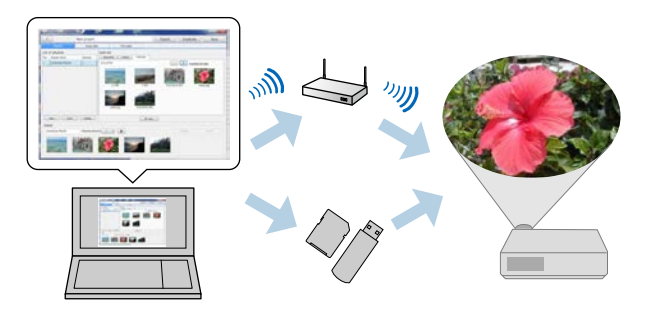

Os dispositivos de armazenamento suportados diferem de acordo com<br>O projetor Para mais detalhes consulte o Manual do Utilizador do seu o projetor. Para mais detalhes, consulte o *Manual do Utilizador* do seu projetor.

Pode utilizar diversas funções de controlo de lista de reprodução, conforme necessário.

• Adicionar efeitos a uma lista de reprodução

Pode adicionar efeitos, tais como, intervalos, transições, repetição da reprodução, brilho, cor e forma, a uma lista de reprodução. Pode também personalizar os filtros de efeito de forma.

• Agendar listas de reprodução

Pode especificar o início e o fim de cada lista de reprodução. As listas de reprodução agendadas são iniciadas automaticamente. Esta função é útil caso pretenda repetir periodicamente a mesma lista de reprodução.

- Pré-visualizar uma lista de reprodução Pode pré-visualizar a lista de reprodução no ecrã do computador.
- Reprodução simultânea

Pode reproduzir a mesma lista de reprodução em simultâneo em vários projectores.

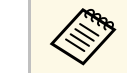

a Esta função está disponível apenas nos modelos suportados. Para mais detalhes, consulte o *Manual do Utilizador* do seu projetor.

#### g **Links relacionados**

- • ["Ecrã de Visualização"](#page-32-0) Pág.33
- • ["Criar listas de reprodução"](#page-11-1) Pág.12
- • ["Adicionar efeitos a uma lista de reprodução"](#page-16-1) Pág.17
- • ["Agendar listas de reprodução"](#page-21-1) Pág.22

# <span id="page-4-0"></span>**Configurar o software pela primeira vez**

Siga estas instruções para instalar o software Epson Projector Content Manager.

- g **Links relacionados**
- • ["Instalar o Software"](#page-5-0) Pág.6

<span id="page-5-0"></span>Verifique os requisitos do sistema necessários para executar o software e instale o software.

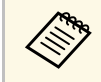

Se o idioma selecionado para a instalação for diferente do utilizado<br>Na originale sistema operativo, os ecrãs poderão não ser apresentados pelo sistema operativo, os ecrãs poderão não ser apresentados corretamente.

#### g **Links relacionados**

- • ["Requisitos do sistema"](#page-5-2) Pág.6
- • ["Instalar o software Epson Projector Content Manager \(Windows/Mac\)"](#page-6-2) [Pág.7](#page-6-2)
- • ["Projetores suportados"](#page-6-3) Pág.7

## <span id="page-5-2"></span><span id="page-5-1"></span>**Requisitos do sistema**

O seu computador deverá cumprir os seguintes requisitos do sistema para utilizar o software Epson Projector Content Manager.

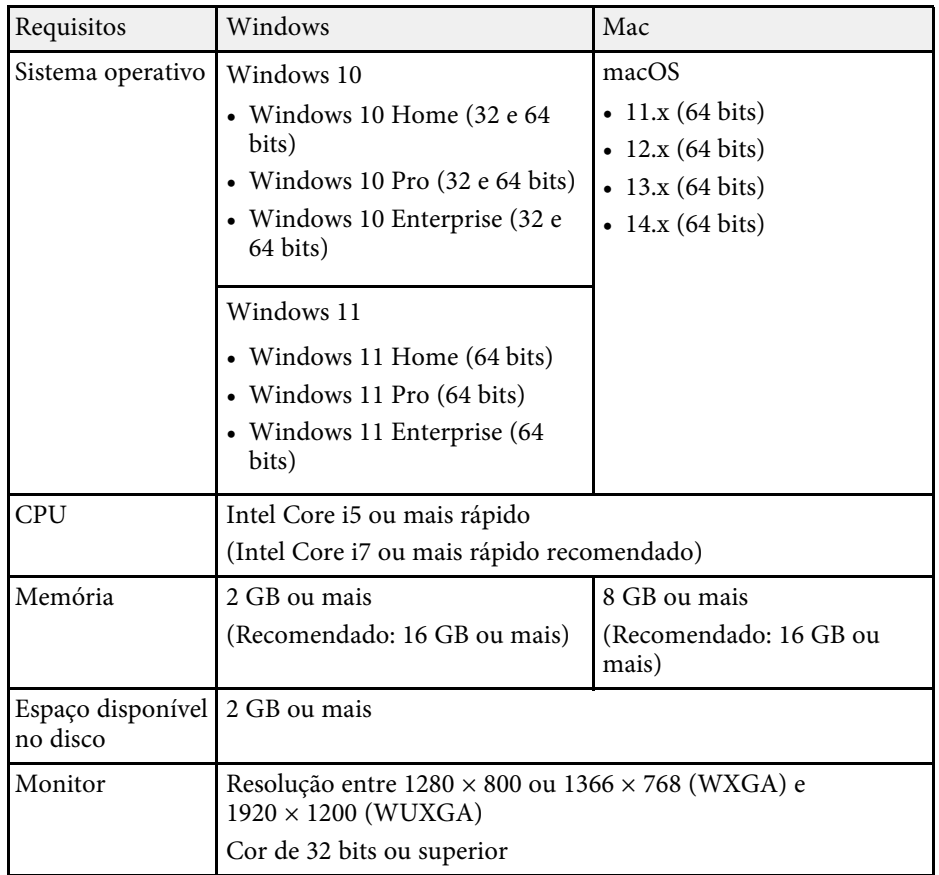

## **Instalar o Software**

### <span id="page-6-0"></span>**Instalar o software Epson Projector Content Manager (Windows/Mac)**

<span id="page-6-2"></span>Transfira e instale o software Epson Projector Content Manager no seu computador.

Visite [epson.sn](http://www.epson.sn) para transferir a versão mais recente do software Epson Projector Content Manager para Windows.

Pode transferir a versão mais recente do Epson Projector Content Manager software para Mac gratuitamente a partir da App Store.

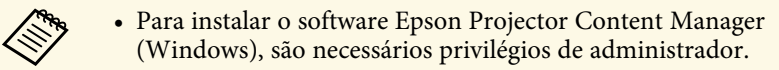

• Deverá instalar o Microsoft .NET Framework 4.5 antes de instalar o software Epson Projector Content Manager (Windows).

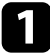

a Transfira a versão mais recente do software Epson Projector Content Manager.

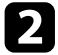

 $\Omega$  Siga as instruções apresentadas no ecrã.

### <span id="page-6-3"></span><span id="page-6-1"></span>**Projetores suportados**

Para utilizar o software Epson Projector Content Manager, o seu projetor deve suportar a função de reprodução de conteúdo.

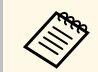

O tipo de ficheiro de vídeo suportado pelo projetor varia de acordo com o seu projetor. com o seu projetor.

# <span id="page-7-0"></span>**Editar e exportar listas de reprodução**

Siga estas instruções para editar listas de reprodução e exportá-las para um dispositivo de armazenamento externo.

- g **Links relacionados**
- • ["Edição de listas de reprodução"](#page-8-0) Pág.9
- • ["Exportar um projecto para um dispositivo de armazenamento externo"](#page-24-0) Pág.25

<span id="page-8-2"></span><span id="page-8-1"></span><span id="page-8-0"></span>Pode criar listas de reprodução que contenham imagens, vídeos ou ambos. Pode também adicionar efeitos às listas de reprodução e agendar a sua reprodução. É possível guardar várias listas de reprodução agendadas num projecto.

Project

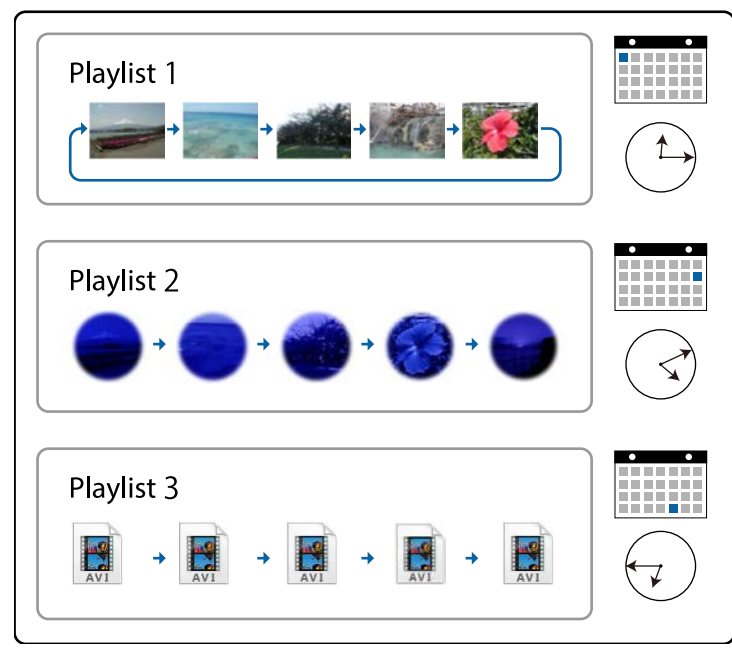

#### g **Links relacionados**

- • ["Formatos de ficheiro suportados para listas de reprodução"](#page-8-2) Pág.9
- • ["Criar um novo projeto"](#page-9-1) Pág.10
- • ["Abrir um projeto existente"](#page-10-1) Pág.11
- • ["Criar listas de reprodução"](#page-11-1) Pág.12
- • ["Adicionar efeitos a uma lista de reprodução"](#page-16-1) Pág.17
- • ["Agendar listas de reprodução"](#page-21-1) Pág.22

### **Formatos de ficheiro suportados para listas de reprodução**

Pode utilizar estes formatos de ficheiros para listas de reprodução.

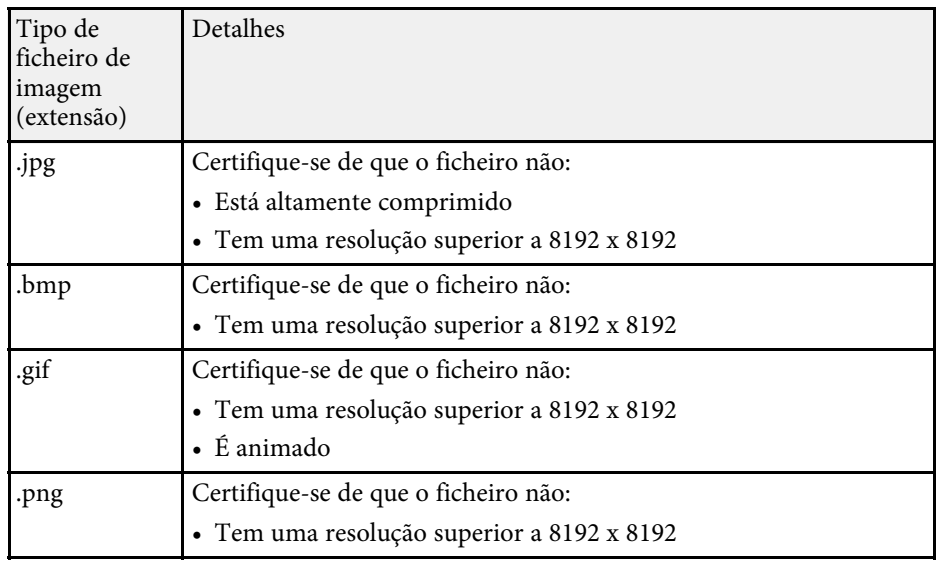

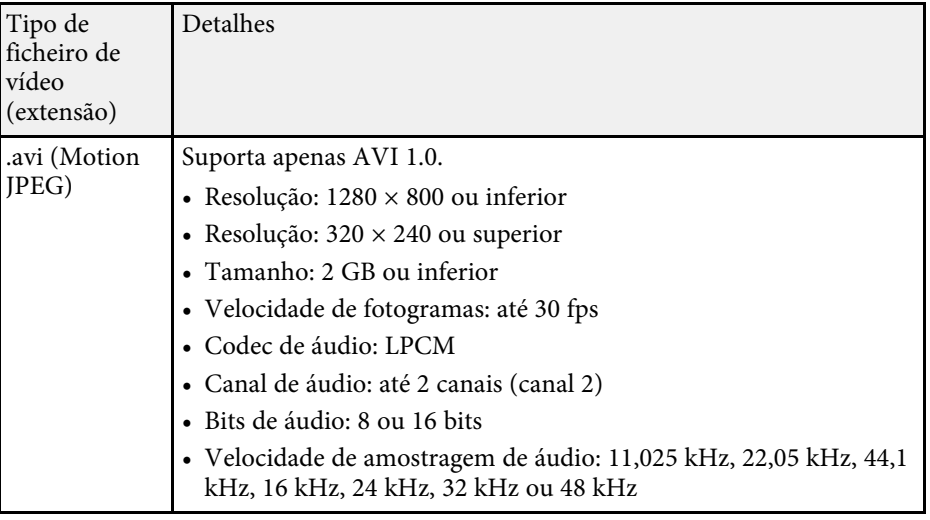

<span id="page-9-1"></span><span id="page-9-0"></span>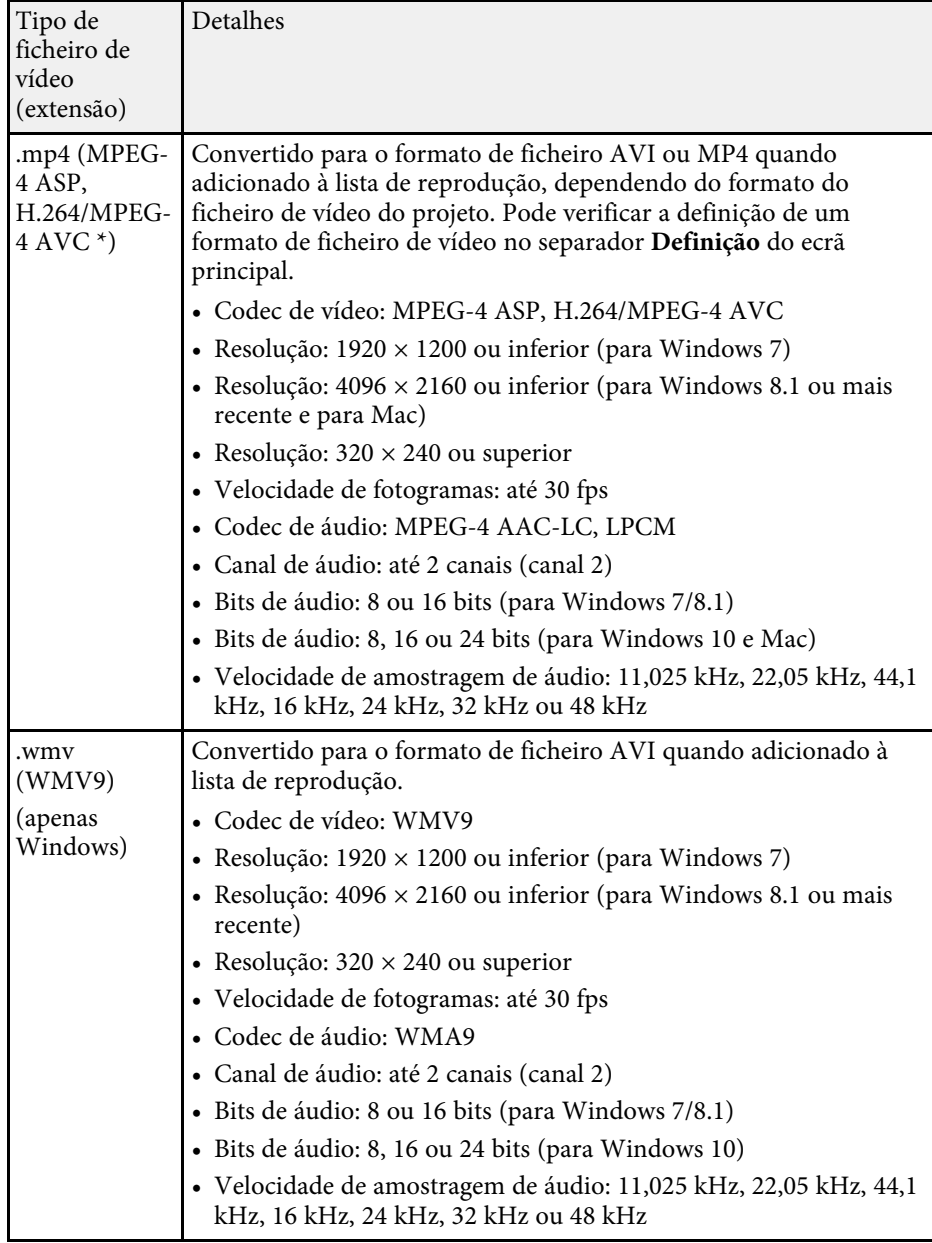

\* Versão High Profile ou anterior suportada.

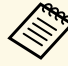

- Não são suportados ficheiros que não possam ser reproduzidos pelo<br>Windows Media Player ou QuickTime Windows Media Player ou QuickTime.
	- Se a resolução do ficheiro for superior a 1280 x 800, o ficheiro será redimensionado para coincidir com a resolução quando convertido.
	- Após a conversão, se o tamanho do ficheiro for superior a 2 GB, o mesmo será dividido em vários ficheiros.
- g **Links relacionados**
- • ["Criar listas de reprodução"](#page-11-1) Pág.12

### **Criar um novo projeto**

Deverá criar um projeto para combinar e guardar listas de reprodução antes de criar listas de reprodução.

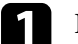

Inicie o software Epson Projector Content Manager.

- Windows 7: Clique em **Iniciar**, seleccione **Programas** (ou **Todos os Programas**), **EPSON Projector** e, em seguida, clique em **Epson Projector Content Manager Ver.X.XX**.
- Windows 8.1: Aceda ao ecrã **Aplicações** e seleccione **Epson Projector Content Manager Ver.X.XX**.
- Windows 10: Selecione **Iniciar**, selecione **EPSON Projector** e, em seguida, selecione **Epson Projector Content Manager Ver.X.XX**.
- Mac: Faça duplo clique em **Epson Projector Content Manager** na pasta **Aplicações**.

Será apresentado o ecrã principal.

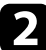

**b** Selecione o separador Criar projeto.

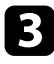

com Introduza um nome do projeto e especifique a resolução e o local no qual pretende guardá-lo, e clique no botão **Criar**.

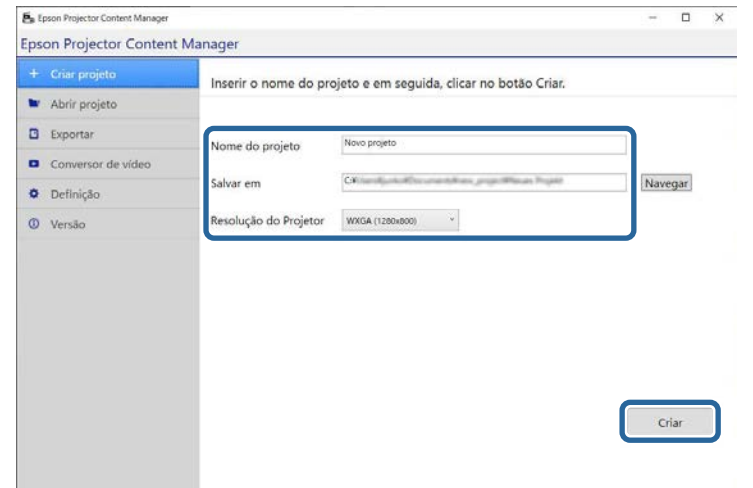

O ecrã do projeto será apresentado e poderá criar listas de reprodução.

#### g **Links relacionados**

• ["Criar listas de reprodução"](#page-11-1) Pág.12

### <span id="page-10-1"></span><span id="page-10-0"></span>**Abrir um projeto existente**

Pode abrir um projeto criado anteriormente para poder adicionar ou editar listas de reprodução.

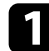

Inicie o software Epson Projector Content Manager.

- Windows 7: Clique em **Iniciar**, seleccione **Programas** (ou **Todos os Programas**), **EPSON Projector** e, em seguida, clique em **Epson Projector Content Manager Ver.X.XX**.
- Windows 8.1: Aceda ao ecrã **Aplicações** e seleccione **Epson Projector Content Manager Ver.X.XX**.
- Windows 10: Selecione **Iniciar**, selecione **EPSON Projector** e, em seguida, selecione **Epson Projector Content Manager Ver.X.XX**.
- Mac: Faça duplo clique em **Epson Projector Content Manager** na pasta **Aplicações**.

Será apresentado o ecrã principal.

**b** Selecione o separador **Abrir projeto** e selecione o projeto procurando nas pastas ou no dispositivo de armazenamento externo (memória SD/USB), ou utilizando a lista de projetos utilizados recentemente.

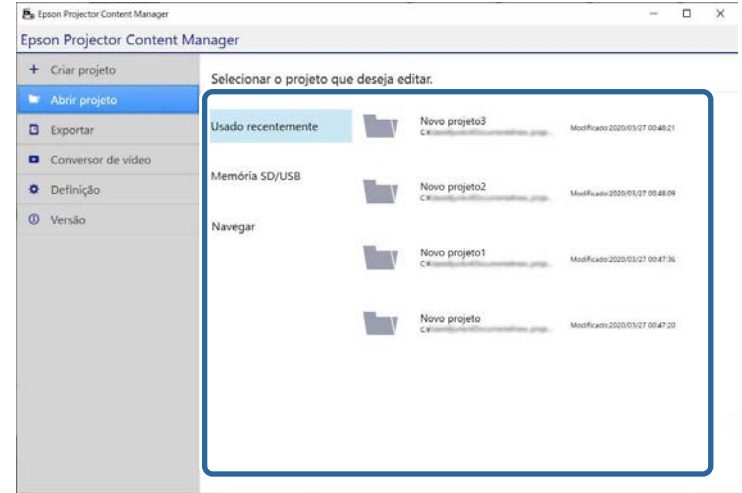

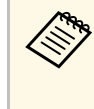

Se selecionar o projeto criado pelo Epson Projector Content<br>Manager Ver 1 10 ou versão anterior, a janela de conversão s Manager Ver.1.10 ou versão anterior, a janela de conversão será exibida e o formato do projeto será convertido para o formato da Ver.1.20 ou mais recente na abertura do projeto.

O ecrã do projeto será apresentado e poderá criar listas de reprodução.

#### g **Links relacionados**

• ["Criar listas de reprodução"](#page-11-1) Pág.12

## **Edição de listas de reprodução <sup>12</sup>**

## <span id="page-11-1"></span><span id="page-11-0"></span>**Criar listas de reprodução**

Pode criar listas de reprodução e guardá-las num projeto que pode exportar para um dispositivo de armazenamento externo.

#### Abra o ecrã do projeto.

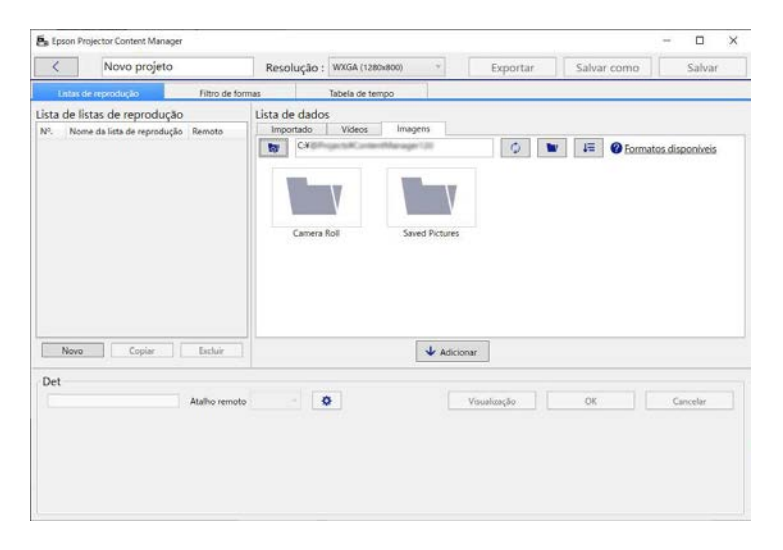

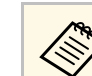

Se abrir um projeto existente e pretender adicionar uma nova lista de reprodução, clique no botão **Novo**.

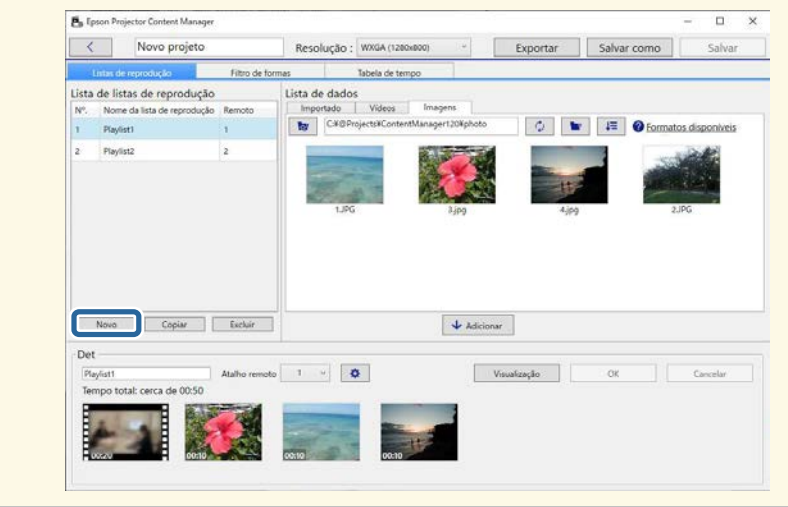

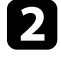

b Selecione a pasta que contém as imagens ou ficheiros de vídeo que deseja adicionar à lista de reprodução.

• Para adicionar imagens, clique em **no separador Imagens** no campo **Lista de dados** e seleccione a pasta.

• Para adicionar vídeos, mude para o separador **Vídeos**, clique em e selecione a pasta.

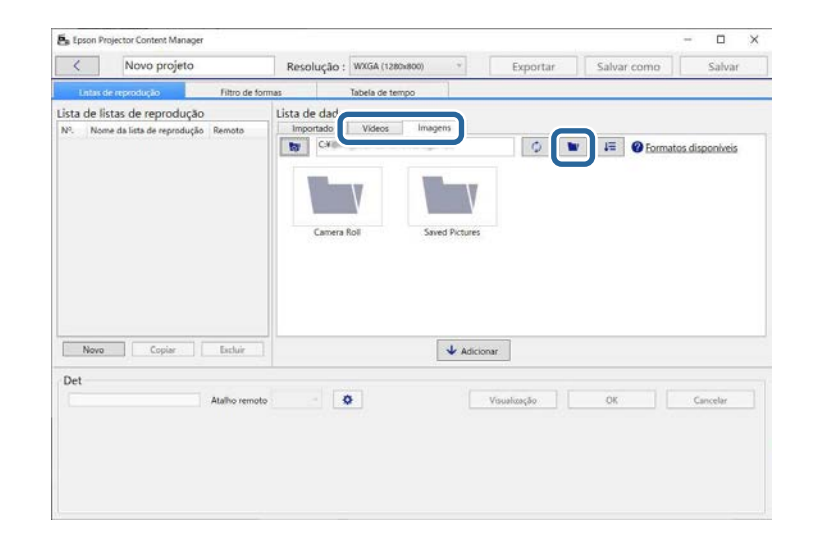

 $\circ$  • No ecrã de seleção de pasta exibido depois de clicar em . apesar de ser possível ver ficheiros nas pastas, apenas poderá selecionar pastas.

> • Para ver informações sobre os tipos de ficheiros suportados, clique em **Formatos disponíveis**.

Todas as imagens ou vídeos armazenados na pasta serão exibidos no campo **Lista de dados**.

c No campo **Lista de dados**, selecione uma imagem no separador **Imagens** ou um vídeo no separador **Vídeos** e clique no botão **Adicionar** para adicionar à lista de reprodução.

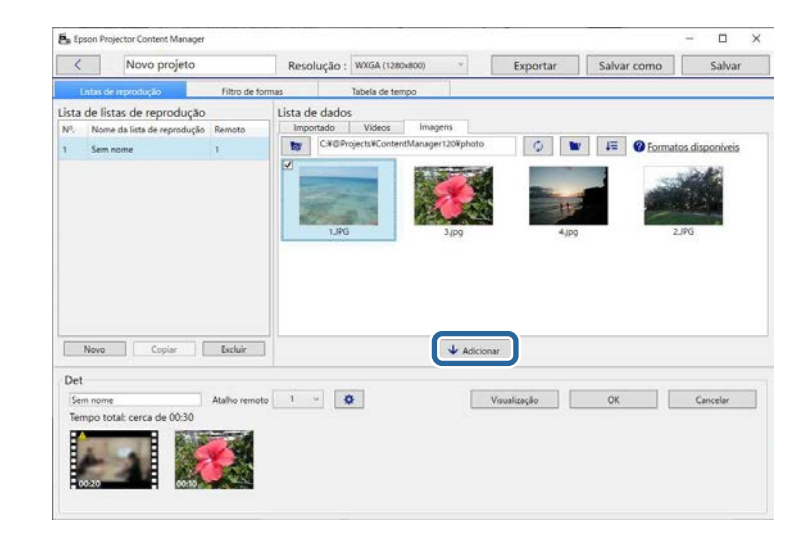

Os ficheiros são adicionados à área **Det**.

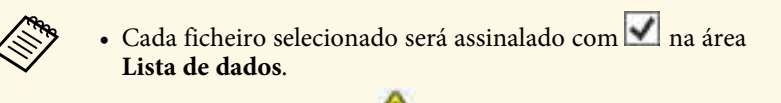

- Todos os ficheiros com na área **Det** serão convertidos para o formato de ficheiro suportado pelo projetor quando forem adicionados à lista de reprodução.
- Caso não seja possível converter um ficheiro selecionado no separador **Vídeos**, o mesmo não será adicionado à área **Det**.
- Não será possível adicionar os ficheiros à área **Det** se existirem mais de 20 ficheiros de vídeo para converter.
- Os ficheiros selecionados serão apresentados no separador **Importado** do campo **Lista de dados** depois de clicar no botão **OK**.
- Pode também adicionar ficheiros à lista de reprodução arrastando e largando-os na área de **Lista de dados** ou diretamente numa pasta.

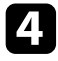

d Para alterar a ordem de exibição dos ficheiros da lista de reprodução, arraste e largue-os na ordem desejada no campo **Det**.

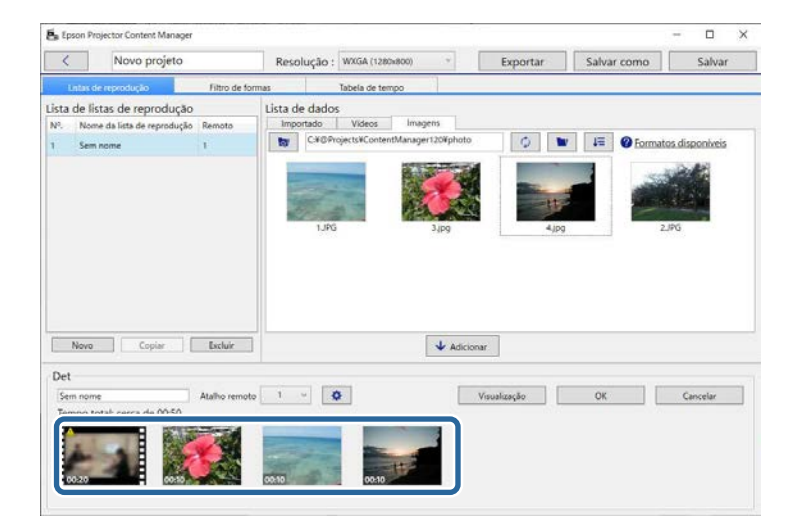

e Para eliminar um ficheiro da lista de reprodução, coloque o ponteiro do rato sobre o ficheiro e clique em  $\infty$  exibido no ficheiro.

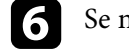

f Se necessário, edite o nome da lista de reprodução no campo **Det**.

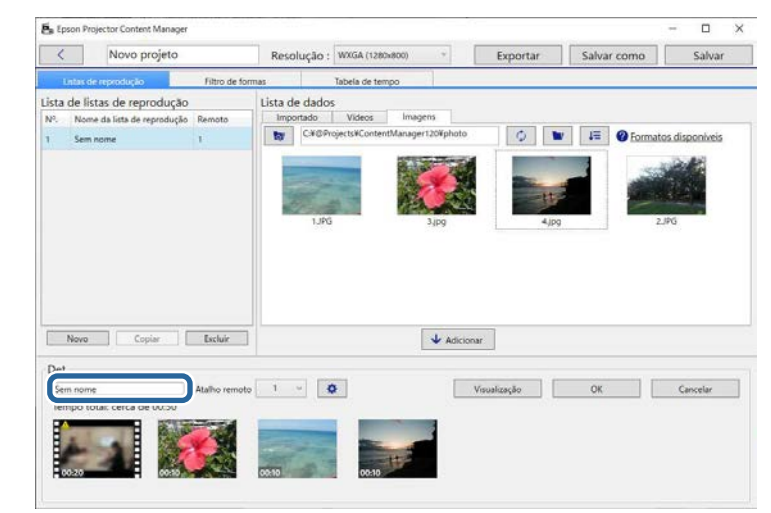

g Se deseja atribuir um número específico a uma lista de reprodução, pode seleccioná-lo como **Atalho remoto**. Isso permite-lhe iniciar a lista de reprodução diretamente pressionando o botão numérico do controlo remoto do projetor.

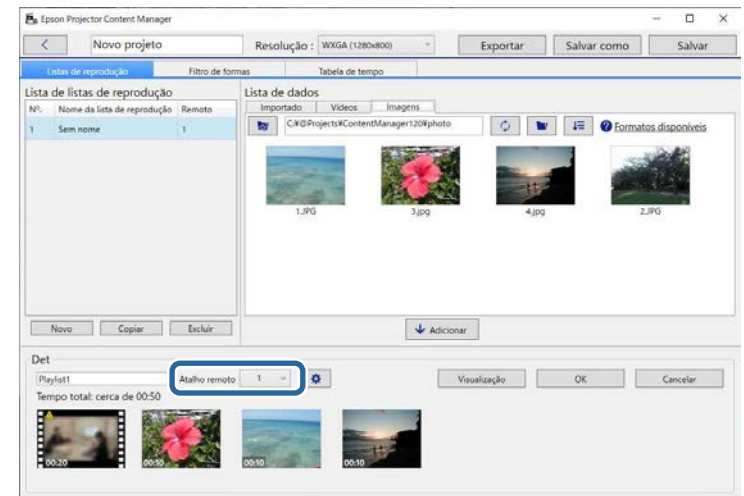

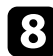

h Clique no botão **OK** para guardar a lista de reprodução.

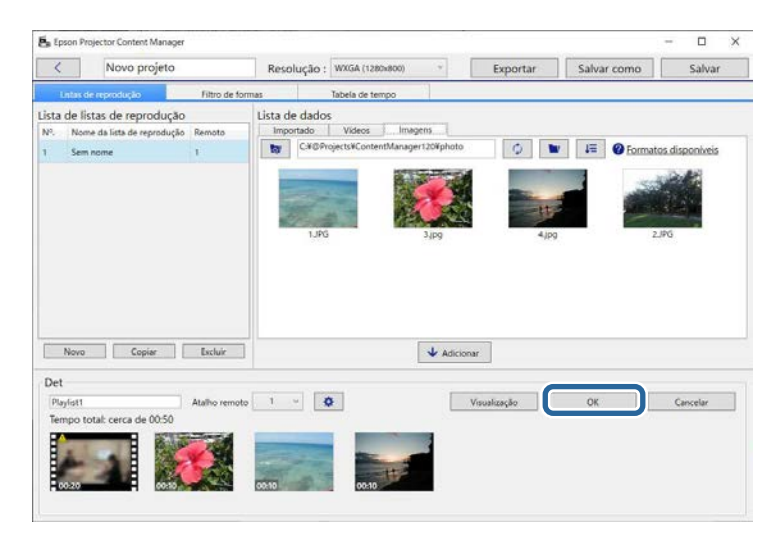

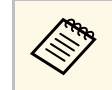

Se existirem ficheiros para precisam de ser convertidos na área **Det**, a conversão irá iniciar. Pode confirmar o estado da conversão no ecrã **Progresso da conversão** exibido.

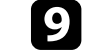

i Clique no botão **Visualização** para pré-visualizar a lista de reprodução.

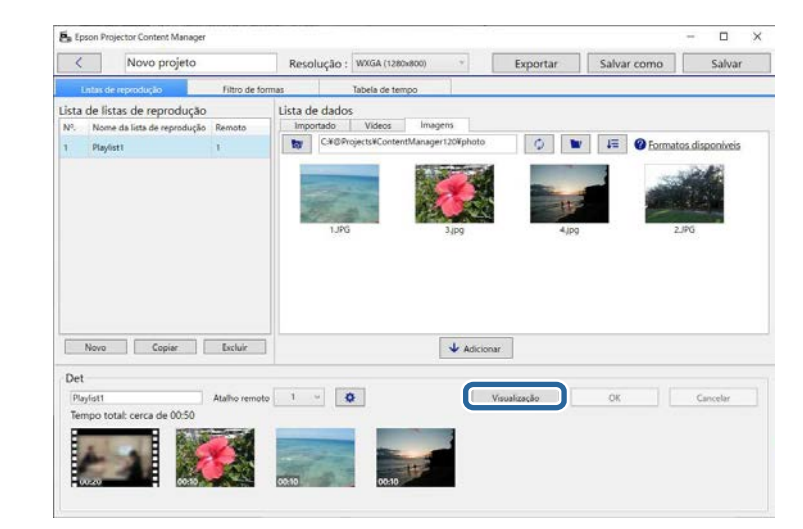

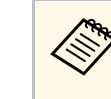

**Example 18 de também adicionar efeitos à lista de reprodução no ecrã Configurações de efeito.** Consulte a secção deste manual que **Configurações de efeito**. Consulte a secção deste manual que aborda a adição de efeitos à lista de reprodução.

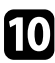

j Se deseja criar várias listas de reprodução e adicioná-las ao mesmo projeto, clique no botão **Novo** para adicionar uma nova lista de

reprodução. Repita os passos 2 a 10 para cada lista de reprodução criada.

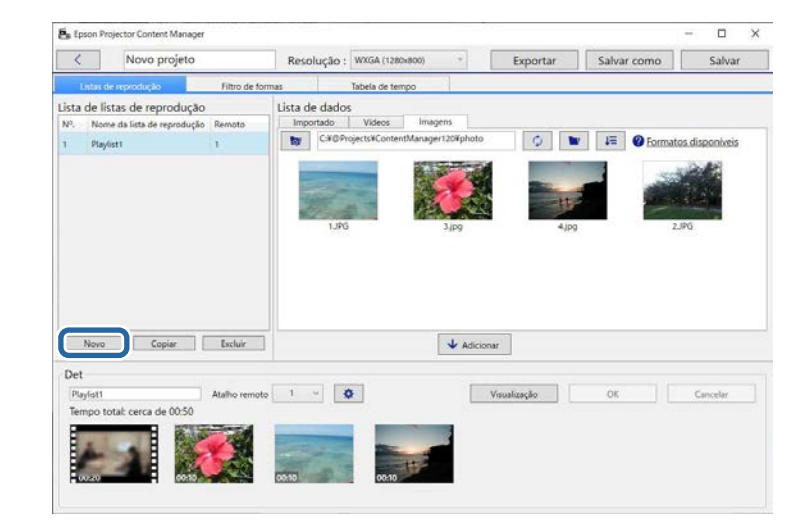

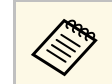

Pode reordenar listas de reprodução no projeto arrastando e la regnostrada-as na Lista de listas de reprodução. largando-as na **Lista de listas de reprodução**.

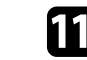

k Depois de adicionar e editar todas as listas de reprodução do seu projeto, clique no botão **Salvar** para guardar o projeto.

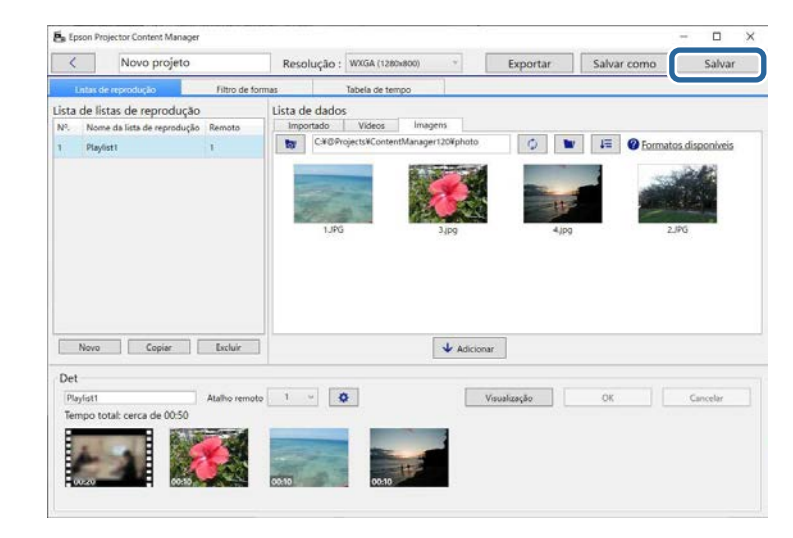

O projeto será guardado no computador.

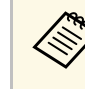

a Pode também agendar listas de reprodução no separador **Tabela de tempo**. Consulte a secção deste manual que aborda o agendamento de listas de reprodução.

#### g **Links relacionados**

- • ["Formatos de ficheiro suportados para listas de reprodução"](#page-8-2) Pág.9
- • ["Ecrã Projecto"](#page-30-0) Pág.31
- • ["Ecrã Configurações de efeito"](#page-32-1) Pág.33
- • ["Adicionar efeitos a uma lista de reprodução"](#page-16-1) Pág.17
- • ["Agendar listas de reprodução"](#page-21-1) Pág.22
- • ["Exportar um projecto para um dispositivo de armazenamento externo"](#page-24-0) [Pág.25](#page-24-0)

## **Edição de listas de reprodução <sup>17</sup>**

## <span id="page-16-1"></span><span id="page-16-0"></span>**Adicionar efeitos a uma lista de reprodução**

Pode selecionar efeitos para uma lista de reprodução.

#### Abra o ecrã do projeto.

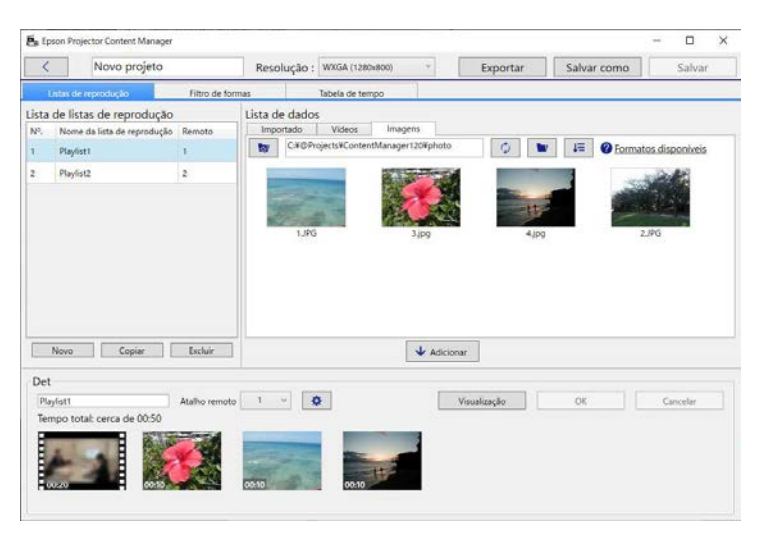

b Selecione o nome da lista de reprodução à qual deseja adicionar efeitos na **Lista de listas de reprodução**.

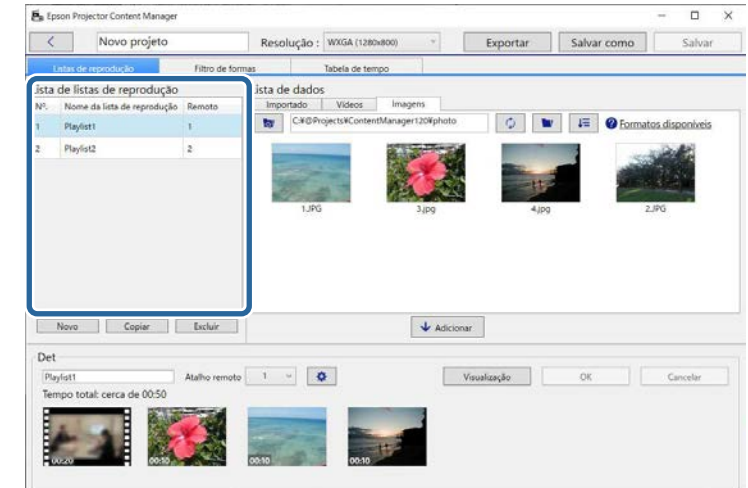

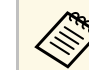

Se não existirem listas de reprodução no projeto, crie uma lista<br>de reprodução antes de configurar o efeit de reprodução antes de configurar o efeito.

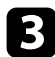

c Clique no botão **Visualização** para abrir o ecrã **Visualização**.

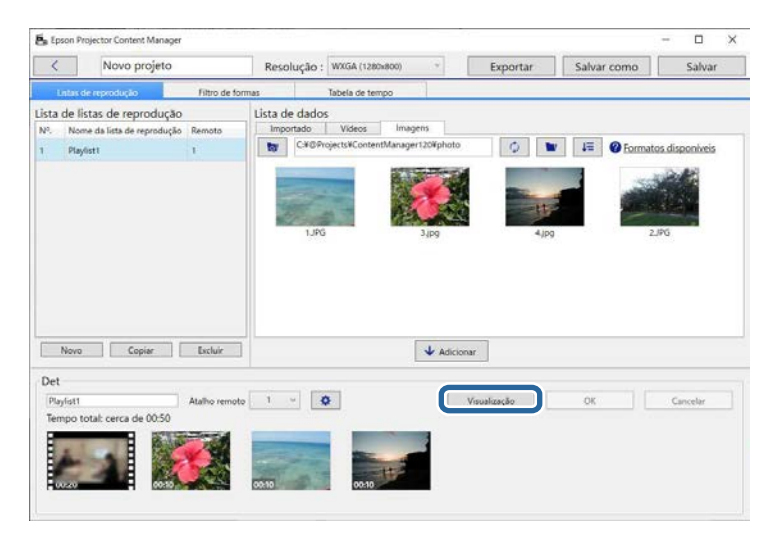

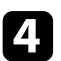

**d** Clique em  $\Phi$  para abrir o ecrã **Configurações de efeito**.

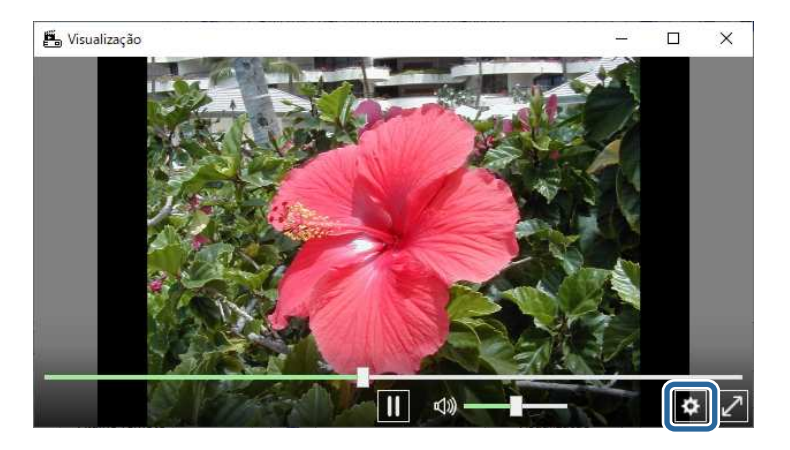

e Selecione as definições de **Duração (s.)**, **Transição**, **Repetir** <sup>e</sup> **Efeito de sobrepos.** enquanto verifica a pré-visualização no ecrã **Visualização**.

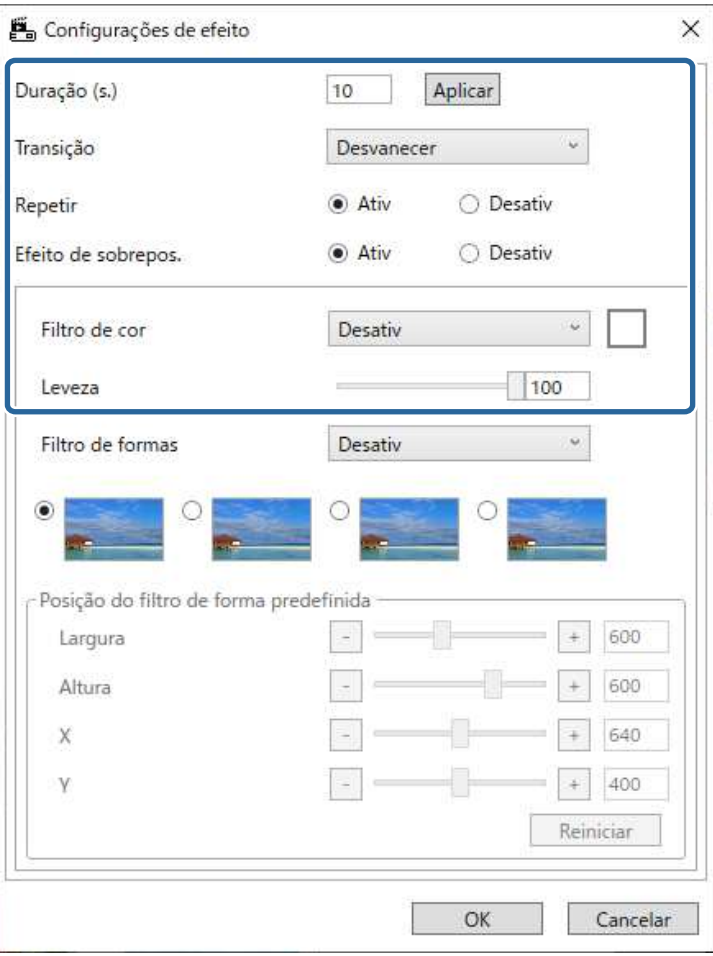

f Se deseja utilizar um filtro de efeito de formas, selecione o nome do filtro como definição de **Filtro de formas**.

• **Círculo 1** a **Círculo 3** ou **Retângulo 1** a **Retângulo 3**: Estes são filtros padrão. Pode alterar o tamanho e a posição do filtro de efeito

## **Edição de listas de reprodução <sup>19</sup>**

de forma ajustando o valor de **Posição do filtro de forma predefinida**.

• **Personalizado 1** a **Personalizado 4**: Pode personalizar estes filtros no separador **Filtro de formas** no ecrã do projeto.

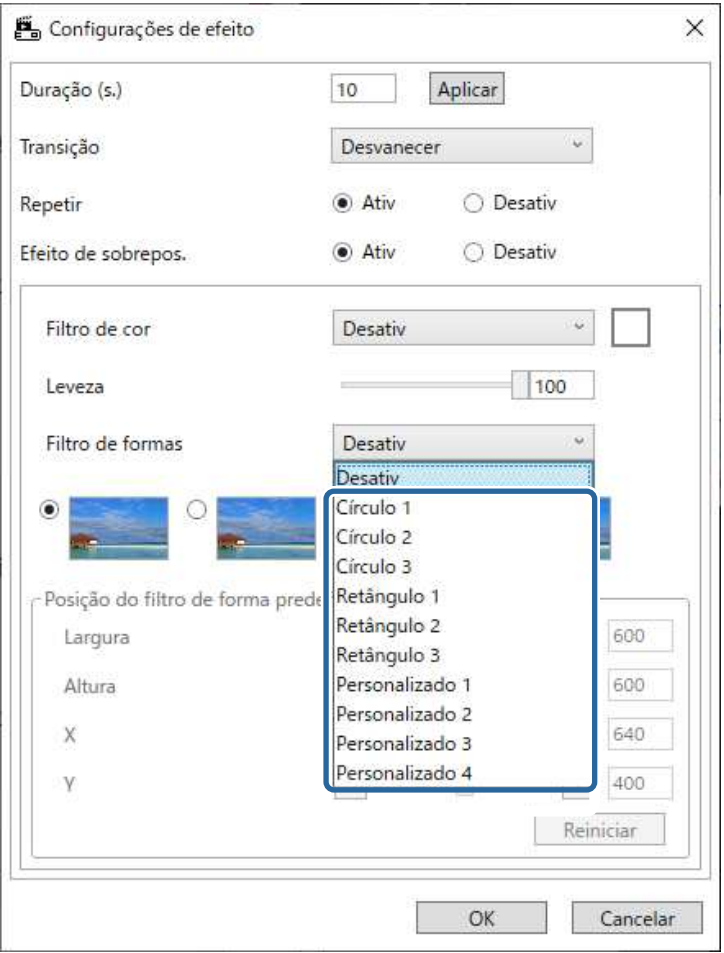

Se selecionar um nome de filtro diferente de **Desativ**, serão exibidos quatro tios de efeitos da imagem.

 $\sum$  Selecione o efeito da imagem que pretende utilizar.

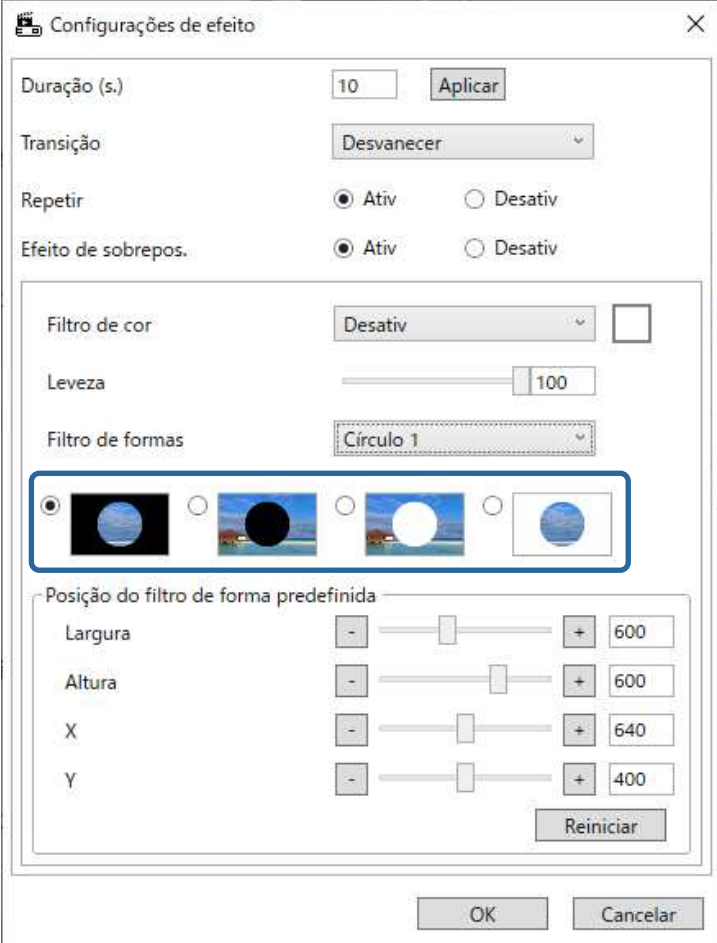

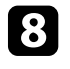

h Clique no botão **OK** para fechar o ecrã **Configurações de efeito**.

i Feche o ecrã **Visualização**.

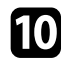

j Clique no botão **OK** para aplicar as definições na sua lista de reprodução.

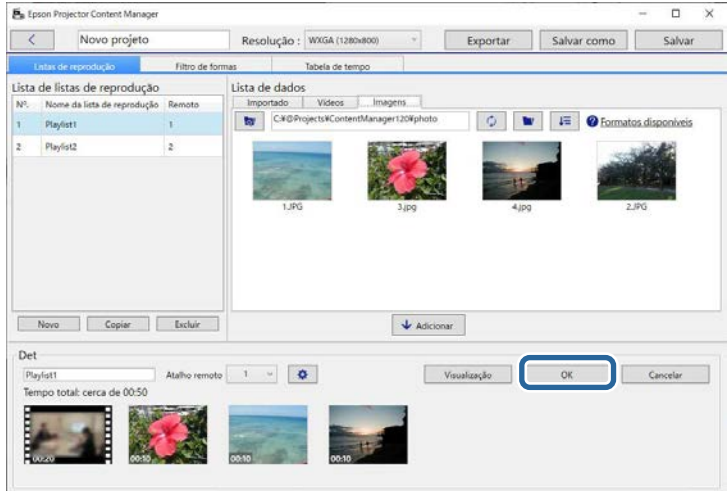

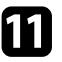

<span id="page-19-0"></span>k Repita os passos 2 a 10 se deseja ajustar configurações de efeito de outras listas de reprodução.

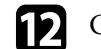

l Clique no botão **Salvar** para guardar o projeto.

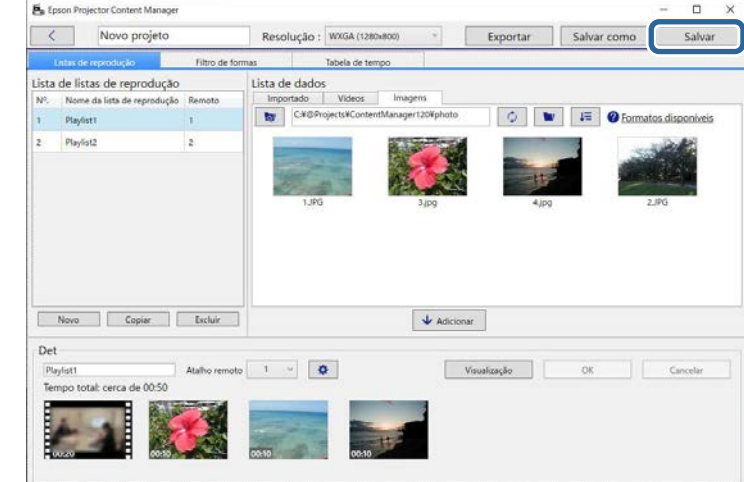

#### g **Links relacionados**

- • ["Personalizar filtros de efeito de forma para uma lista de reprodução"](#page-19-0) Pág.20
- • ["Ecrã Configurações de efeito"](#page-32-1) Pág.33

#### **Personalizar filtros de efeito de forma para uma lista de reprodução**

Pode utilizar as suas imagens como filtros de efeito de forma, atribuir-lhes o nome **Personalizado 1** a **Personalizado 4** e adicioná-los às suas listas de reprodução.

## **Edição de listas de reprodução <sup>21</sup>**

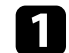

#### Abra o ecrã do projeto.

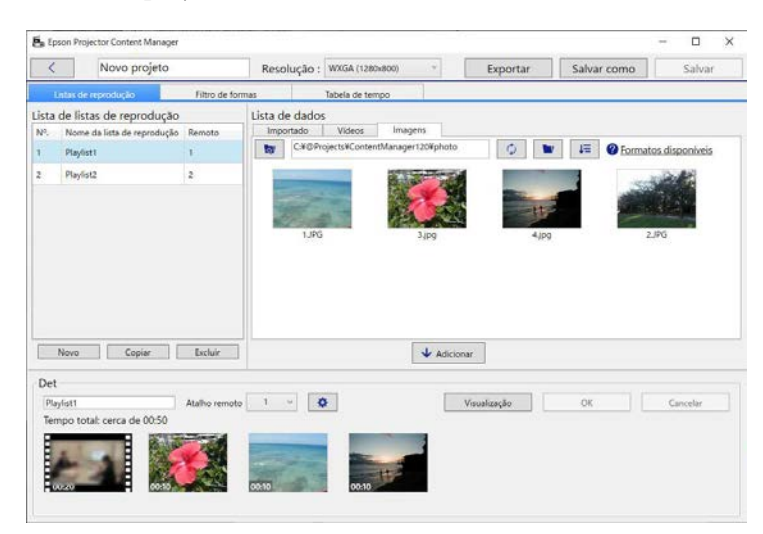

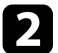

### b Selecione o separador **Filtro de formas**.

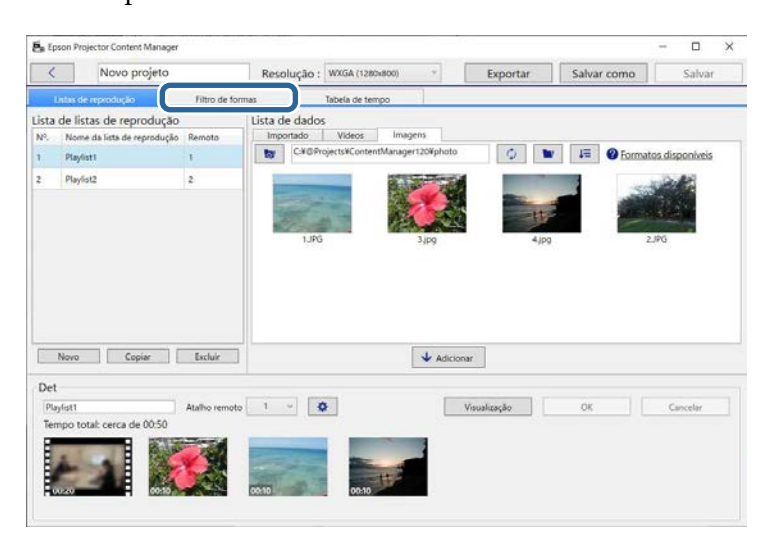

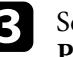

c Seleccione um dos filtros com o nome **Personalizado 1** <sup>a</sup> **Personalizado 4** no campo **Filtrar lista**.

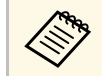

Não é possível editar filtros predefinidos, tais como, Círculo 1 a **Redefinidos**, tais como, Círculo 1 a **Redefinidos Círculo 3** e **Retângulo 1** a **Retângulo 3**.

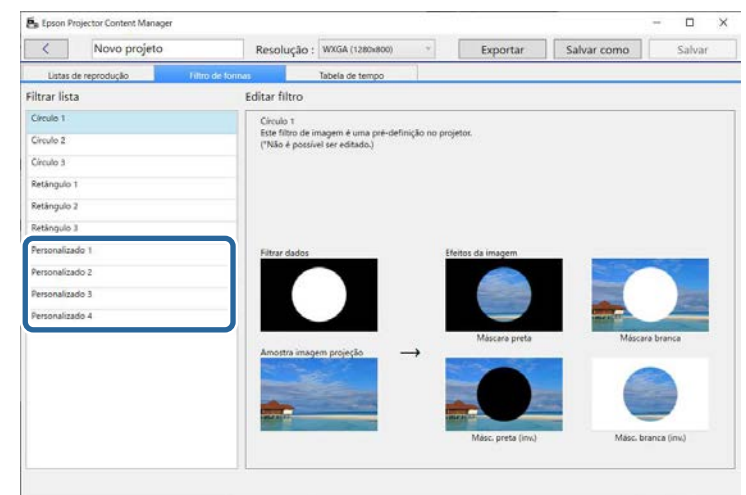

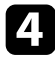

d Clique no botão **Navegar** e seleccione o ficheiro de imagem que deseja utilizar como filtro de efeito de forma.

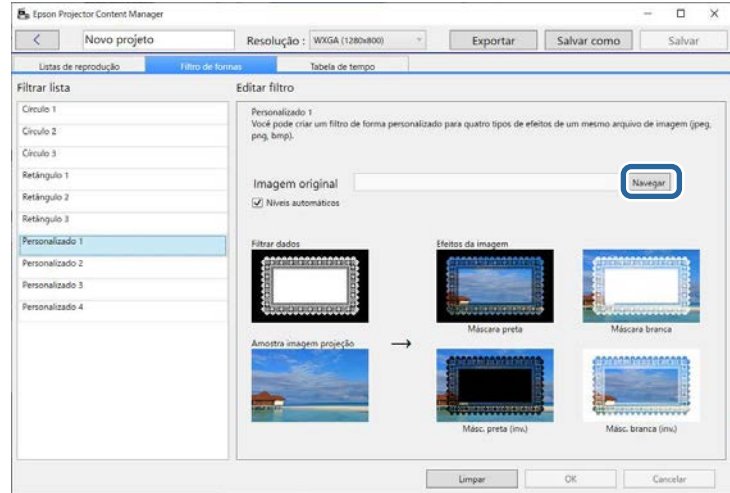

Serão exibidas imagens de amostra de efeitos.

<span id="page-21-0"></span>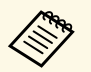

- Pode utilizar o formato de ficheiro jpeg, png ou bmp.
	- Não é possível utilizar imagens que excedam  $8192 \times 8192$ pixéis. Se a imagem tiver uma largura superior a 1280 pixéis ou uma altura superior a 800 pixéis, será redimensionada para 1280 × 800 pixéis mantendo a proporção.
	- Pode utilizar o botão **Filtros de amostra** no ecrã de seleção de ficheiros se deseja aceder rapidamente a filtros de amostra preparados.

<span id="page-21-1"></span>No Mac, o botão **Filtros de amostra** é exibido abaixo do botão **Navegar**.

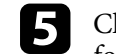

e Clique no botão **OK** para guardar as definições de filtro de efeito de forma como filtro Personalizar em **Filtrar lista**.

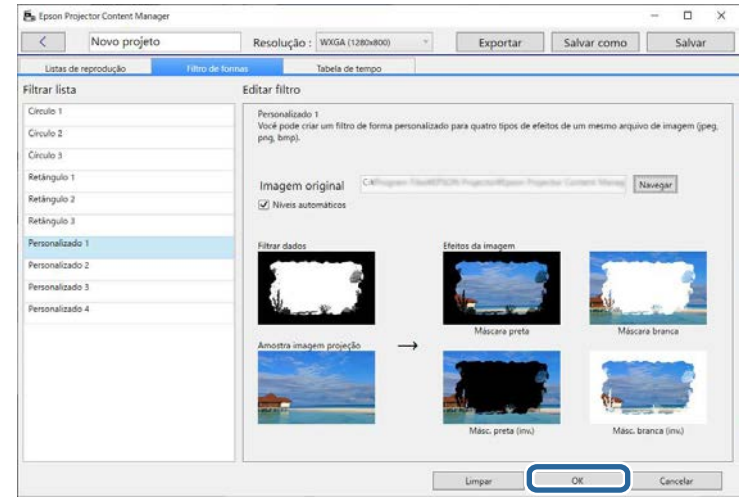

Pode assim utilizar os filtros de efeito de forma no ecrã **Configurações de efeito**.

#### g **Links relacionados**

- • ["Ecrã Configurações de efeito"](#page-32-1) Pág.33
- • ["Ecrã Projecto Separador Filtro de formas"](#page-33-1) Pág.34

## **Agendar listas de reprodução**

Pode especificar o início e o fim de cada lista de reprodução. O agendamento de eventos permite-lhe:

- repetir periodicamente a mesma lista de reprodução
- reproduzir a mesma lista de reprodução em simultâneo em vários projetores (apenas modelos suportados)

## **Edição de listas de reprodução <sup>23</sup>**

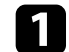

#### **Abra o ecrã do projeto.**

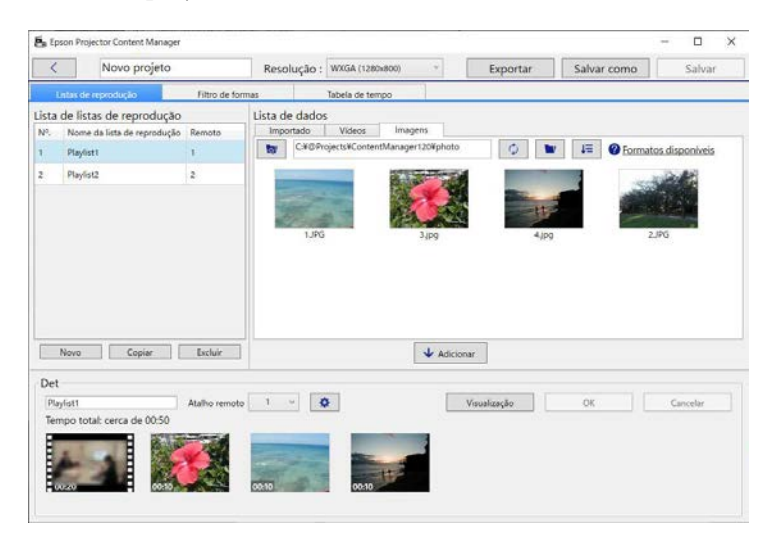

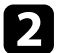

#### b Selecione o separador **Tabela de tempo**.

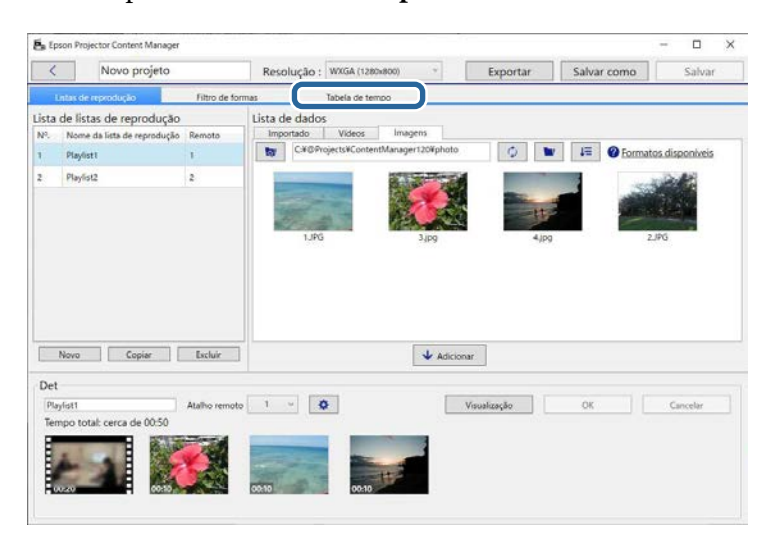

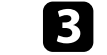

c Faça duplo clique no calendário a data em que deseja agendar eventos.

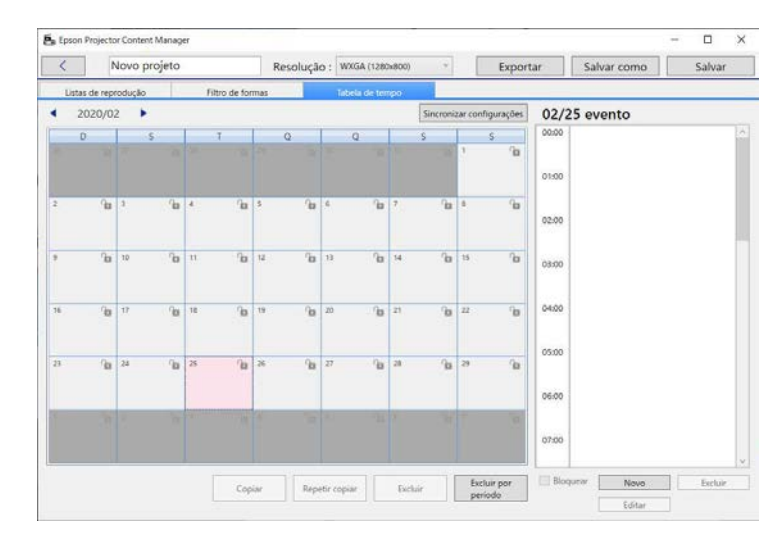

#### Será apresentado o ecrã **Novo evento**.

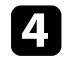

d Selecione as definições de **Lista de reprodução** <sup>e</sup> **Tempo** e clique no botão **OK**.

- a Se deseja copiar o evento para outro dia, selecione a data original e clique no botão **Copiar**. O ecrã **Copiar** será exibido, onde pode definir a data de destino.
	- Se deseja repetir o mesmo evento durante um determinado período, seleccione a data original e clique no botão **Repetir copiar**. O ecrã **Repetir copiar** será exibido, onde pode definir o período durante o qual deseja repetir o evento e o(s) dia(s) desse período.
	- Se deseja repetir todos os eventos numa semana durante um determinado período, selecione a data original e clique no botão **Repetir copiar**. O ecrã **Repetir copiar** será exibido, onde pode definir o período durante o qual deseja repetir o evento e o(s) dia(s) desse período.

## **Edição de listas de reprodução <sup>24</sup>**

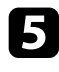

se necessário, repita os passos 3 e 4 para agendar outras listas de reprodução.

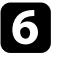

f Quando utilizar vários projetores, clique no botão **Sincronizar configurações** para partilhar os eventos agendados com os outros projetores (apenas modelos suportados).

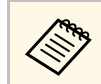

A definição **Sincronizar configurações** aplica-se a todo o projecto e não apenas a listas de reprodução individuais. projecto e não apenas a listas de reprodução individuais.

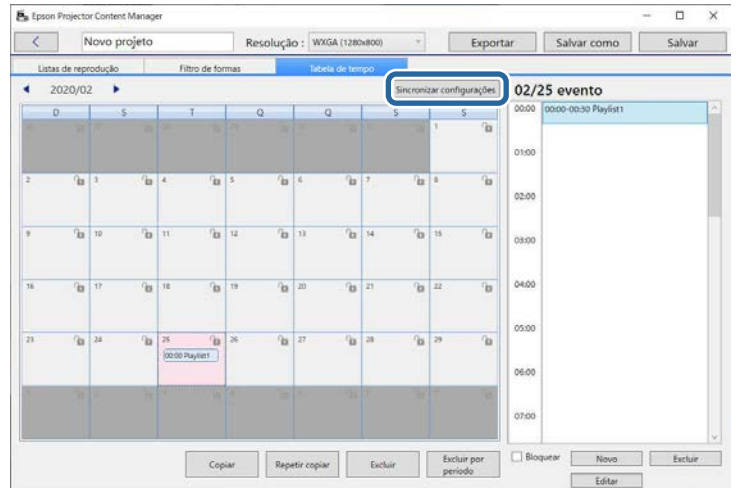

Será exibido o ecrã **Registrar projetor para reprodução sincronizada**.

g Na lista de projetores pesquisados automaticamente, selecione o nome do projetor a utilizar e clique no botão **OK** (apenas modelos suportados).

- Pode também selecionar os projetores no separador Histórico,<br>**Pesquisa de IP** ou Digite o nome do projeto. **Pesquisa de IP** ou **Digite o nome do projeto**.
	- Certifique-se de que todos os projetores estão ligados à sua rede.

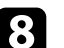

h Clique no botão **Salvar** para guardar o projeto.

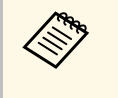

Os eventos agendados começarão a ser reproduzidos no horário<br>selecionado. Para mais detalhes, consulte o *Manual do Utilizador* do seu projetor.

#### g **Links relacionados**

• ["Registrar projetor para reprodução sincronizada/Exportar projetor de rede"](#page-35-1) [Pág.36](#page-35-1)

<span id="page-24-0"></span>Pode exportar um projecto que contenha listas de reprodução para um dispositivo de armazenamento externo.

- a Os dispositivos de armazenamento suportados diferem de acordo com o projetor. Para mais detalhes, consulte o *Manual do Utilizador* do seu projetor.
	- Pode exportar apenas um projeto de cada vez para um dispositivo de armazenamento externo. Se exportar outro projeto para o mesmo dispositivo, o projeto existente será substituído.
	- Não remova o dispositivo de armazenamento externo do computador ou do projetor duranta a exportação do projeto.

#### g **Links relacionados**

- • ["Exportar um projeto para um dispositivo de armazenamento externo no](#page-24-3) [computador"](#page-24-3) Pág.25
- • ["Exportar um projeto para um dispositivo de armazenamento externo num](#page-24-4) [projetor ligado à rede"](#page-24-4) Pág.25

## <span id="page-24-1"></span>**Exportar um projeto para um dispositivo de armazenamento externo no computador**

<span id="page-24-3"></span><span id="page-24-2"></span>É possível exportar um projeto para um dispositivo de armazenamento externo ligado a um computador.

<span id="page-24-4"></span>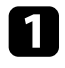

a Certifique-se de que um dispositivo de armazenamento externo está inserido no seu computador.

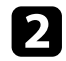

**b Execute uma das seguintes opções:** 

• Selecione o separador **Exportar** no ecrã principal e, em seguida, selecione o projeto procurando as pastas ou utilizando a lista de projetos utilizados recentemente.

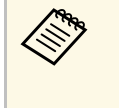

Se selecionar o projeto criado pelo Epson Projector Content<br>Manager Ver.1.10 ou versão anterior, a janela de conversão será exibida e o formato do projeto será convertido para o formato da Ver.1.20 ou mais recente na abertura do projeto.

• Clique no botão **Exportar** no ecrã do projeto.

Será apresentado o ecrã **Exportar**.

Seleccione a unidade atribuída ao seu dispositivo de armazenamento externo como **Exportar unidade** e clique no botão **Exportar**.

A exportação irá iniciar.

d Quando a exportação terminar, clique em **Fechar** no ecrã **Progresso de Exportação**.

- 
- Remova o dispositivo de armazenamento externo do seu computador.

Pode inserir o dispositivo que contém o projeto num projetor para que possa projetar listas de reprodução a partir do dispositivo.

### **Exportar um projeto para um dispositivo de armazenamento externo num projetor ligado à rede**

É possível exportar um projeto para um dispositivo de armazenamento externo inserido num projetor ligado à rede.

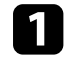

a Certifique-se de que um dispositivo de armazenamento externo está inserido no projetor.

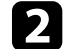

**b** Certifique-se de que o computador e o projetor estão ligados à rede.

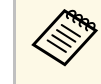

Deve configurar as definições do menu do projetor de acordo<br>
com a forma como pretende ligar. Para mais detalhes, consulte o *Manual do Utilizador* do seu projetor.

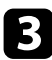

Execute uma das seguintes opções:

• Selecione o separador **Exportar** no ecrã principal e, em seguida, selecione o projeto procurando as pastas ou utilizando a lista de projetos utilizados recentemente.

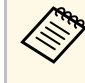

Se selecionar o projeto criado pelo Epson Projector Content<br>Manager Ver.1.10 ou versão anterior, a janela de conversão será exibida e o formato do projeto será convertido para o formato da Ver.1.20 ou mais recente na abertura do projeto.

• Clique no botão **Exportar** no ecrã do projeto.

Será apresentado o ecrã **Exportar**.

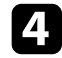

d Selecione **Exportar projetor de rede** e clique no botão **Seguinte**.

e Na lista de projetores procurados automaticamente, selecione o nome do projetor para ligar e confirme que o projetor selecionado foi adicionado à área **Lista do projetor de rede para exportação**.

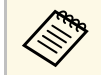

Pode também selecionar os projetores no separador **Histórico** ou<br>Pesquisa de IP **Pesquisa de IP**.

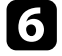

### f Clique no botão **Exportar**.

A exportação irá iniciar.

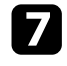

g Se a janela de autenticação do utilizador for exibida, introduza o nome de utilizador e a palavra-passe definidos para o projetor e clique no botão **Autenticação**.

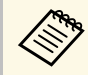

Caso não tenha o nome do utilizador ou a palavra-passe para o projetor, contacte o administrador do seu projetor. projetor, contacte o administrador do seu projetor.

h Quando a exportação terminar, clique em **Fechar** no ecrã **Progresso de Exportação**.

Pode projetar listas de reprodução a partir do projetor.

#### g **Links relacionados**

• ["Registrar projetor para reprodução sincronizada/Exportar projetor de rede"](#page-35-1) [Pág.36](#page-35-1)

# <span id="page-26-0"></span>**Resolver Problemas**

Consulte a secção seguinte para verificar soluções para problemas que poderão ocorrer durante a utilização do software Epson Projector Content Manager.

#### g **Links relacionados**

• ["Resolver problemas do Epson Projector Content Manager"](#page-27-0) Pág.28

<span id="page-27-0"></span>Experimente estes soluções se detectar algum destes problemas.

- Caso não seja possível importar imagens, experimente as seguintes soluções:
- Verifique os tipos de ficheiros suportados.
- Se estiver a visualizar o separador **Vídeos**, experimente clicar no separador **Imagens**.
- Caso não seja possível importar filmes, experimente as seguintes soluções:
- Verifique os tipos de ficheiros suportados.
- Se estiver a visualizar o separador **Imagens**, experimente clicar no separador **Vídeos**.
- Caso não seja possível eliminar uma lista de reprodução no campo **Lista de listas de reprodução** do ecrã do projetor, certifique-se de que a lista de reprodução não está agendada no separador **Tabela de tempo**.
- Caso não seja possível registar outro projector ao utilizar **Sincronizar configurações**, experimente as seguintes soluções:
- Certifique-se de que o projetor suporta esta função. Para mais detalhes, consulte o *Manual do Utilizador* do seu projetor.
- Certifique-se de que o projetor está ligado à sua rede. Para mais detalhes, consulte o *Manual do Utilizador* do seu projetor.
- Certifique-se de que o nome do projetor está correto. Para mais detalhes, consulte o *Manual do Utilizador* do seu projetor.
- Caso não seja possível exportar um projeto para um dispositivo de armazenamento externo, experimente as seguintes soluções:
- Certifique-se de que o dispositivo de armazenamento externo não está bloqueado.
- Certifique-se de que o seu projetor suporta a função de reprodução de conteúdo. Dependendo do modelo, poderá também ser necessário ativar previamente o modo de reprodução de conteúdo. Para mais detalhes, consulte o *Manual do Utilizador* do seu projetor.
- Para exportar através de uma rede, insira previamente um dispositivo de armazenamento externo no projetor e, em seguida, ligue o projetor.
- Para exportar através de uma rede, certifique-se de que o computador e o projetor estão ligados à rede.

• Se não forem apresentados projetores no ecrã **Registrar projetor para reprodução sincronizada** ou **Exportar projetor de rede**, certifique-se de que o computador e o projetor estão ligados à mesma rede.

#### g **Links relacionados**

- • ["Formatos de ficheiro suportados para listas de reprodução"](#page-8-2) Pág.9
- • ["Projetores suportados"](#page-6-3) Pág.7
- • ["Criar listas de reprodução"](#page-11-1) Pág.12
- • ["Personalizar filtros de efeito de forma para uma lista de reprodução"](#page-19-0) Pág.20
- • ["Agendar listas de reprodução"](#page-21-1) Pág.22

# <span id="page-28-0"></span>**Resumo dos ecrãs**

Consulte estas secções para obter mais informações sobre os ecrãs do Epson Projector Content Manager.

- g **Links relacionados**
- • ["Ecrã principal"](#page-29-0) Pág.30
- • ["Ecrã Projecto"](#page-30-0) Pág.31

## **Ecrã principal <sup>30</sup>**

<span id="page-29-0"></span>Ao iniciar o software Epson Projector Content Manager, será exibido o ecrã principal.

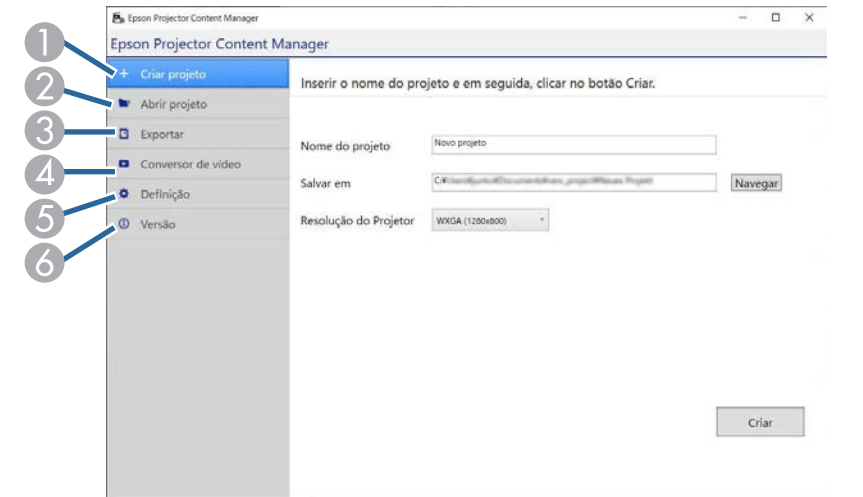

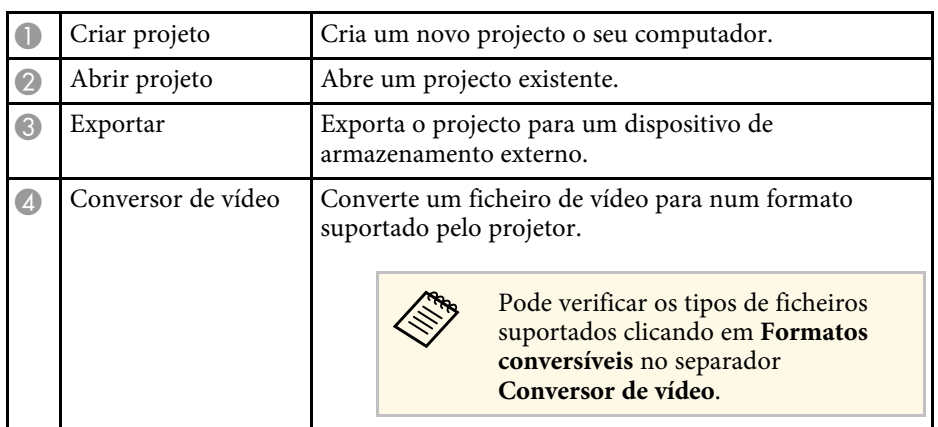

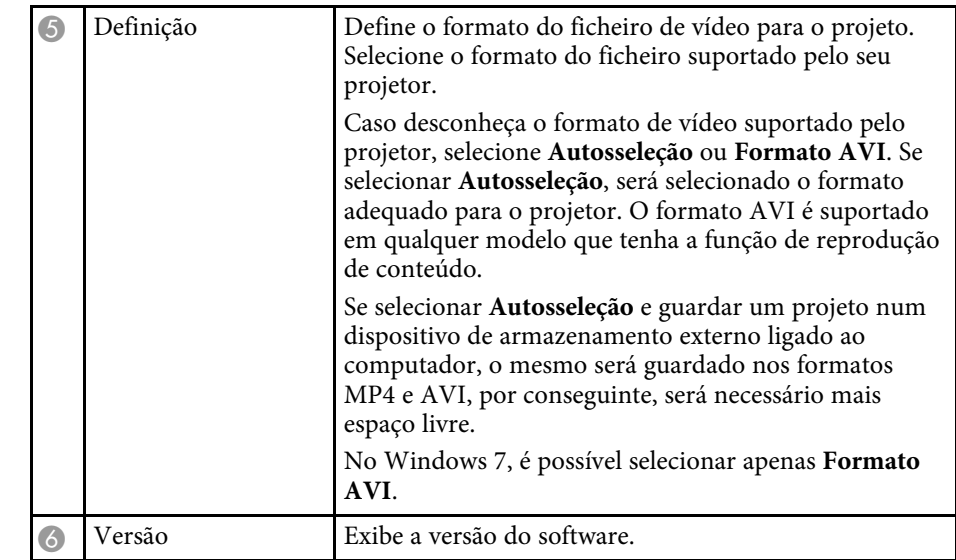

#### g **Links relacionados**

- • ["Exportar um projecto para um dispositivo de armazenamento externo"](#page-24-0) [Pág.25](#page-24-0)
- • ["Criar listas de reprodução"](#page-11-1) Pág.12

<span id="page-30-1"></span><span id="page-30-0"></span>Quando criar ou abrir um projecto, será exibido o ecrã do projecto.

<span id="page-30-2"></span>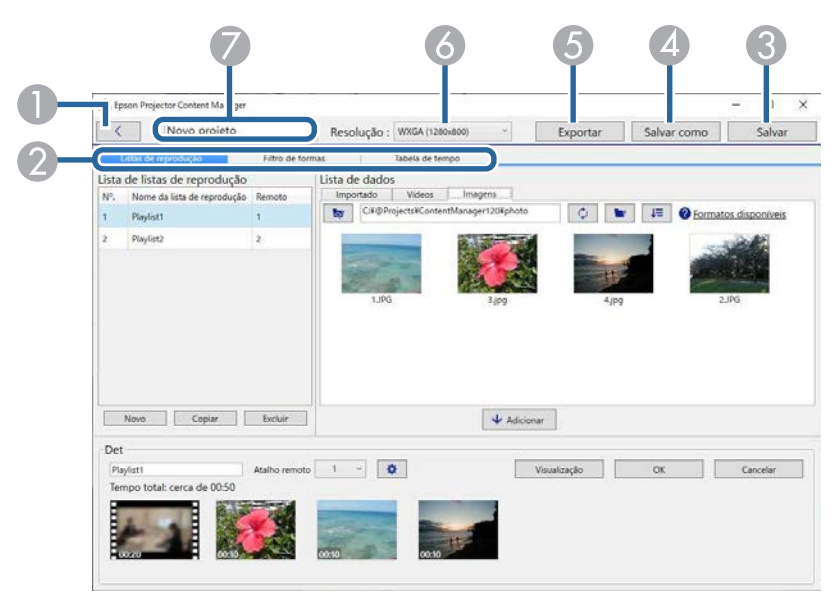

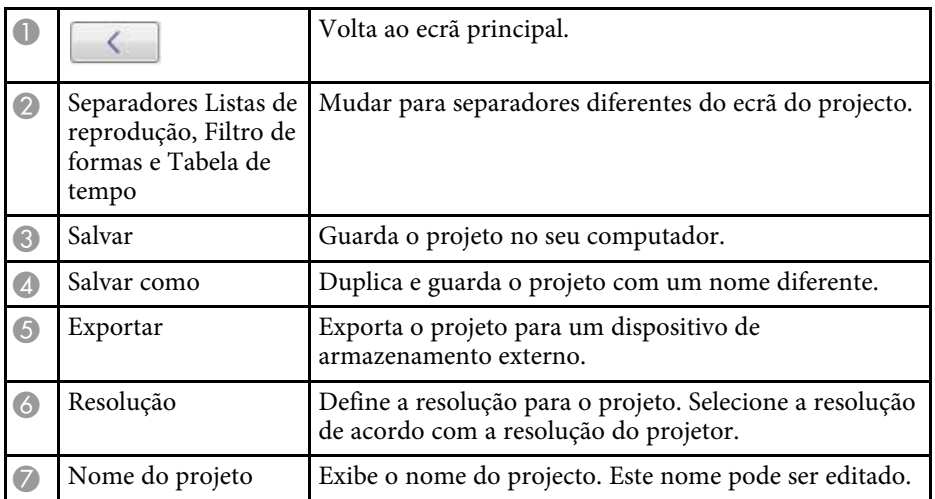

- • ["Ecrã Projecto Separador Filtro de formas"](#page-33-1) Pág.34
- • ["Ecrã Projecto Separador Tabela de tempo"](#page-34-1) Pág.35
- • ["Registrar projetor para reprodução sincronizada/Exportar projetor de rede"](#page-35-1) [Pág.36](#page-35-1)

## **Ecrã Projecto - Separador Listas de reprodução**

Quando clicar no separador **Listas de reprodução** no ecrã do projecto, será apresentado o seguinte ecrã.

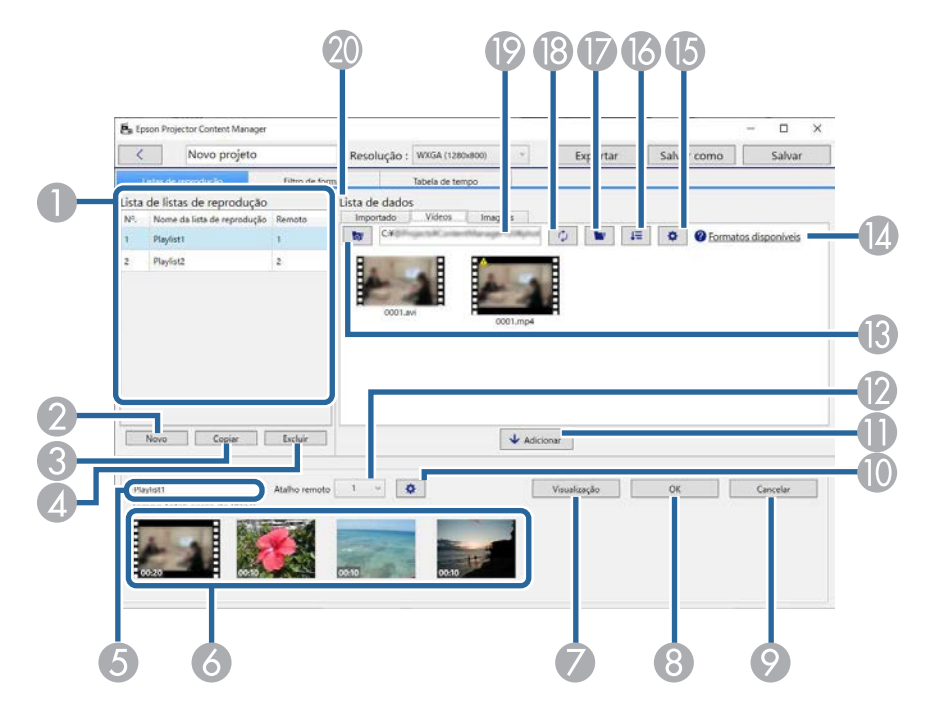

#### g **Links relacionados**

• ["Ecrã Projecto - Separador Listas de reprodução"](#page-30-2) Pág.31

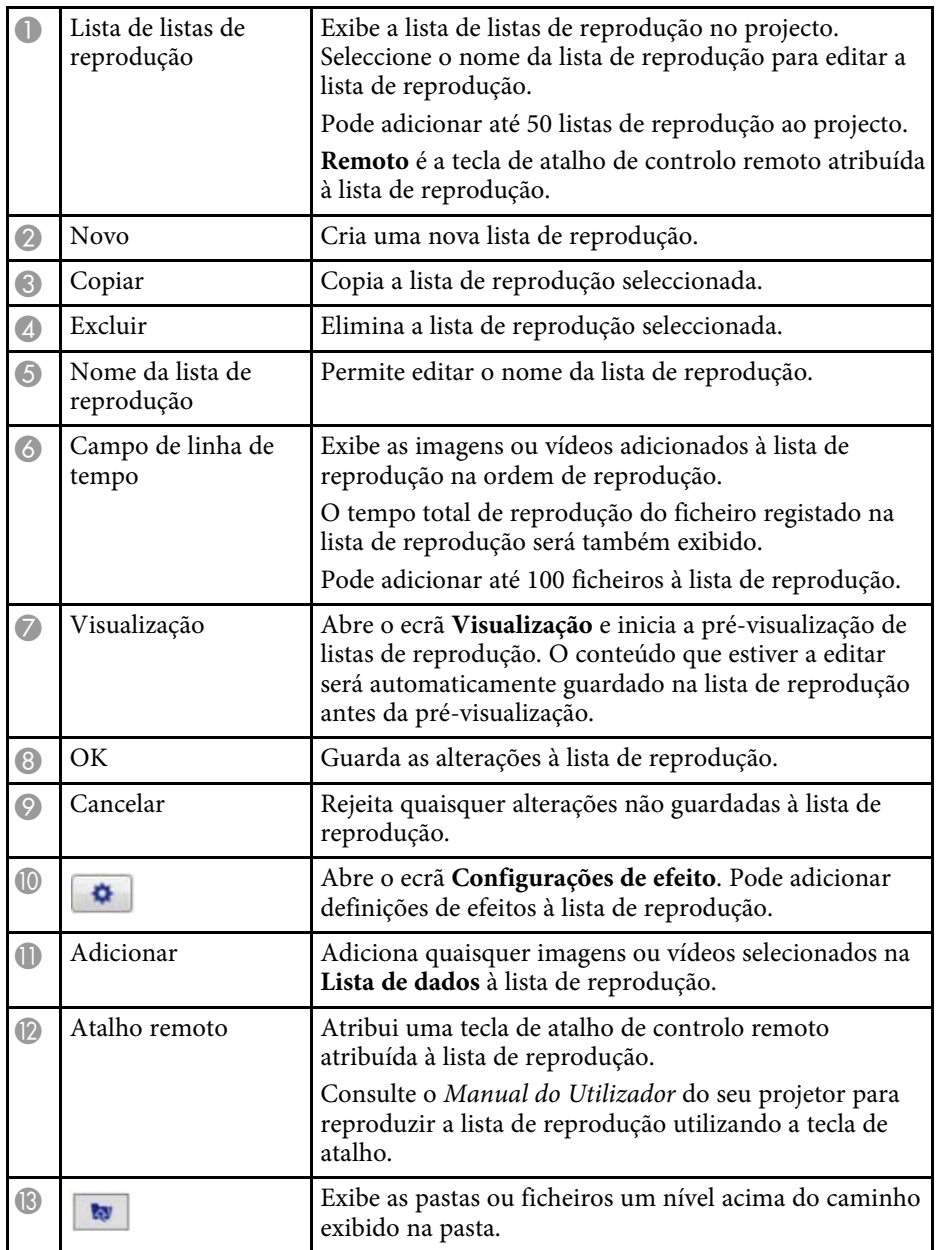

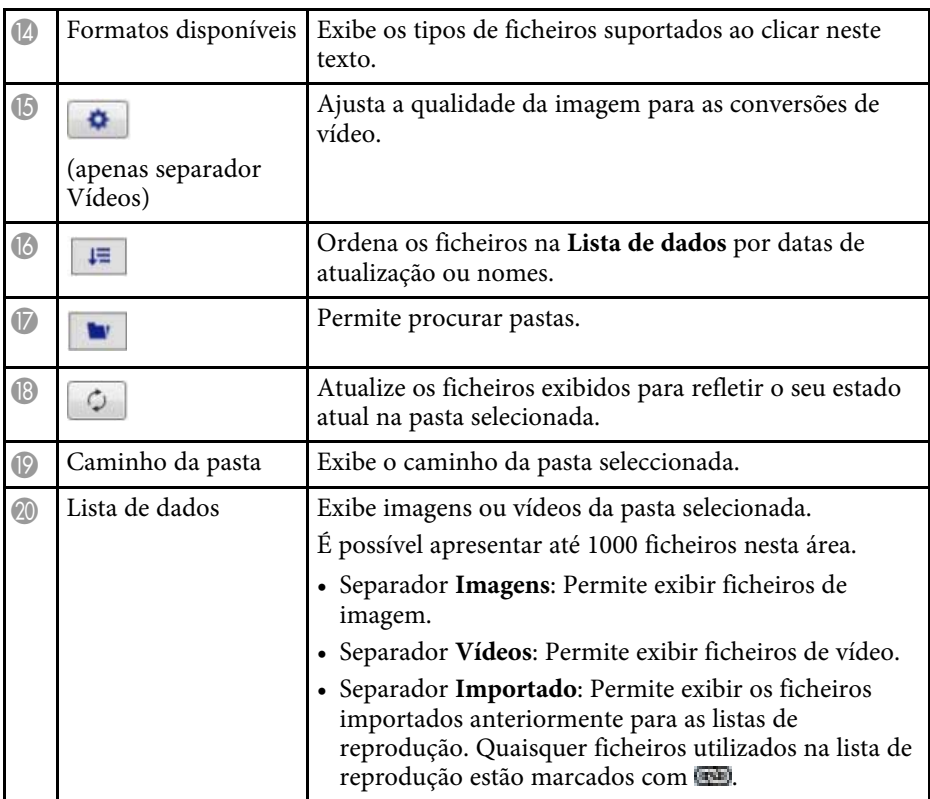

#### g **Links relacionados**

- • ["Ecrã de Visualização"](#page-32-0) Pág.33
- • ["Ecrã Configurações de efeito"](#page-32-1) Pág.33

## **Ecrã Projecto <sup>33</sup>**

### <span id="page-32-0"></span>**Ecrã de Visualização**

Se clicar no botão **Visualização** na área **Det** no separador **Listas de reprodução**, será exibido o ecrã **Visualização**.

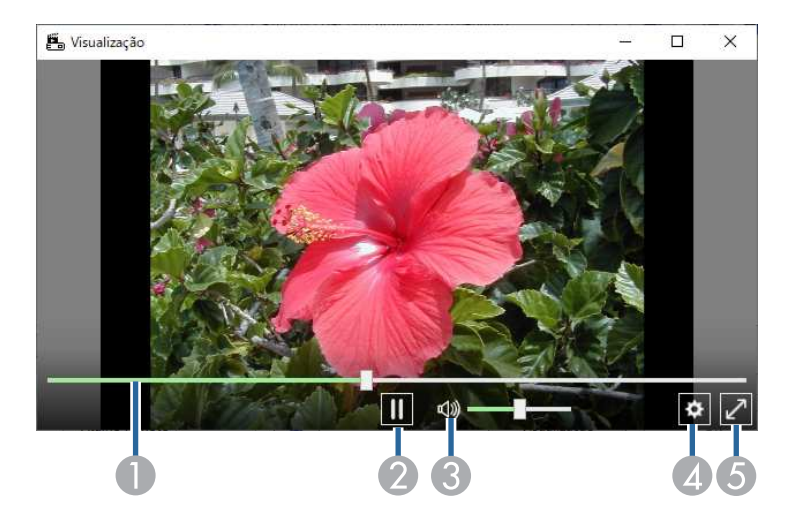

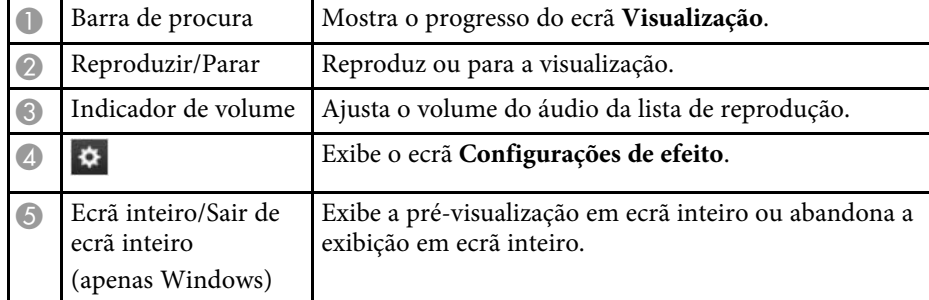

#### <span id="page-32-1"></span>**Ecrã Configurações de efeito**

Se clicar em  $\Phi$  no ecrã **Visualização**, será apresentado o ecrã **Configurações de efeito**.

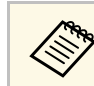

a Pode também abrir o ecrã **Configurações de efeito** a partir de na área **Det** no ecrã do projeto.

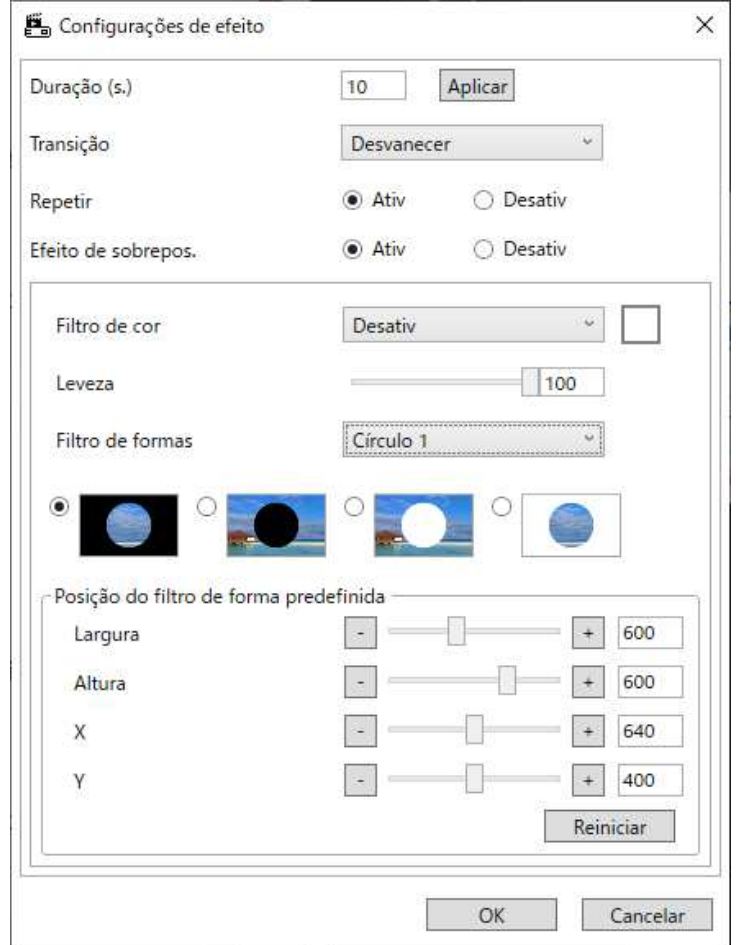

Duração (s.) Seleccione o tempo durante o qual cada ficheiro é exibido antes de mudar automaticamente para o ficheiro seguinte. Pode introduzir de 1 a 60.

## **Ecrã Projecto <sup>34</sup>**

<span id="page-33-1"></span><span id="page-33-0"></span>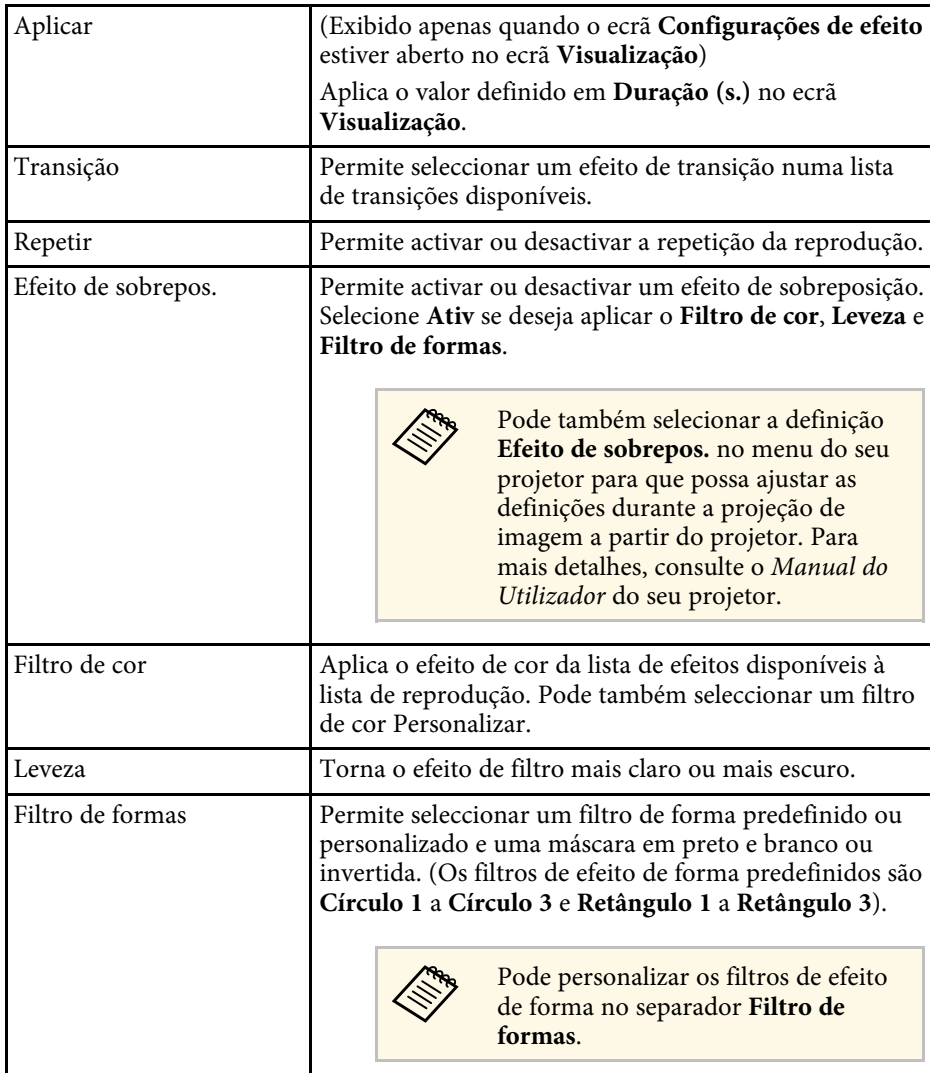

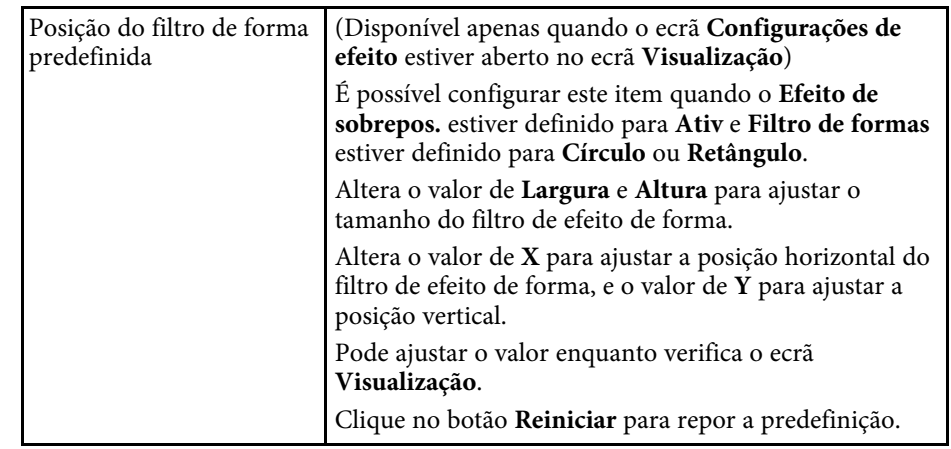

## **Ecrã Projecto - Separador Filtro de formas**

Quando clicar no separador **Filtro de formas** no ecrã do projecto, será apresentado o seguinte ecrã.

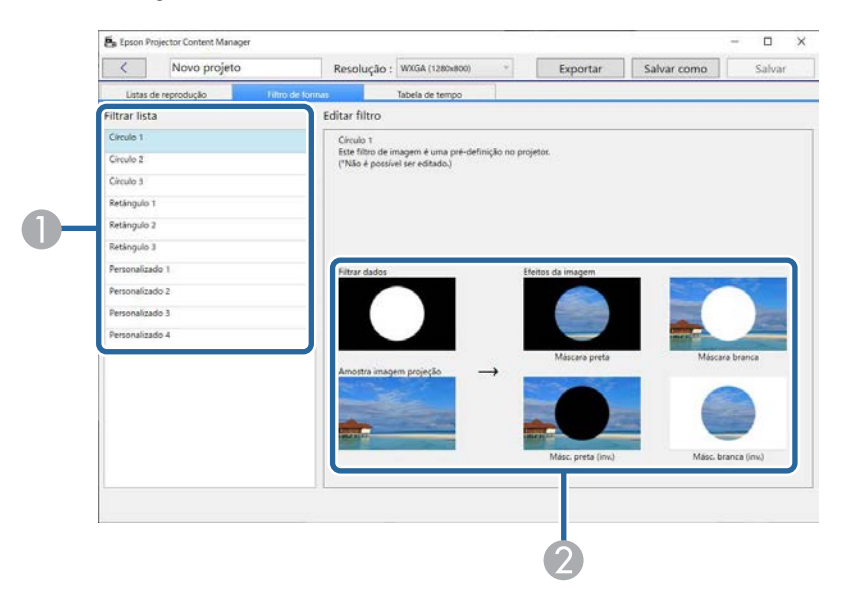

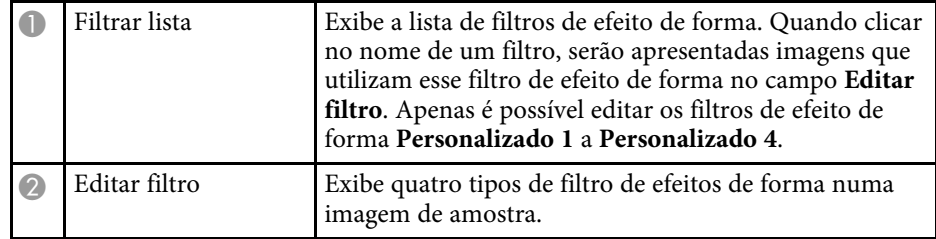

Se selecionar um filtro de efeito de forma **Personalizado 1** a **Personalizado 4** em **Filtrar lista**, estarão disponíveis as seguintes funções.

<span id="page-34-1"></span><span id="page-34-0"></span>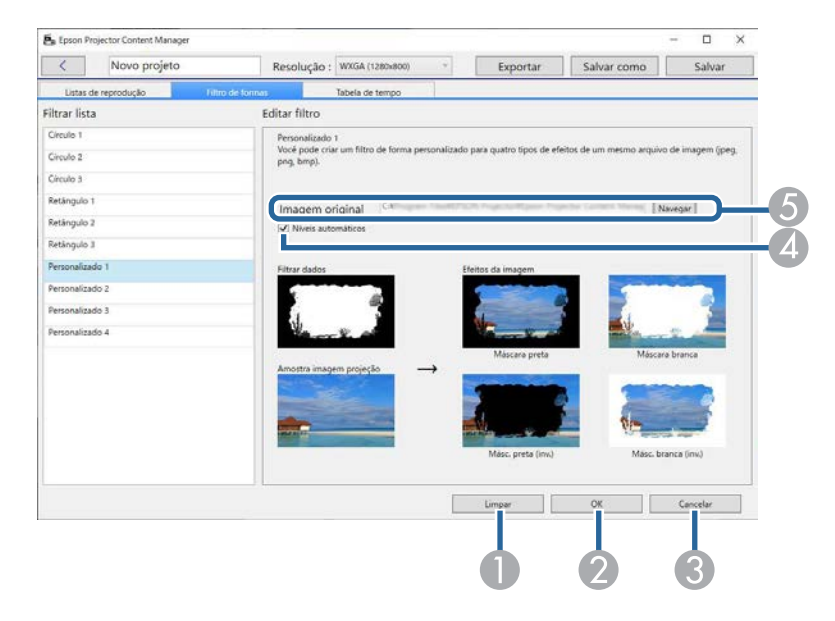

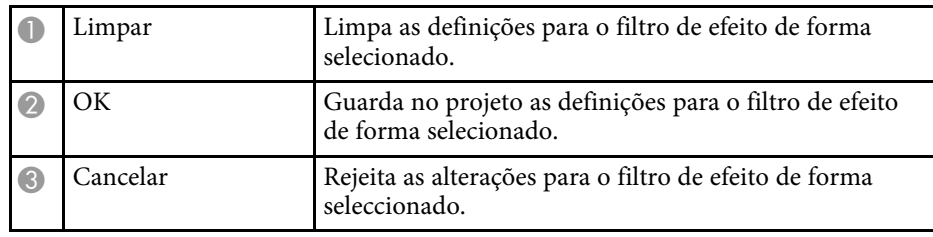

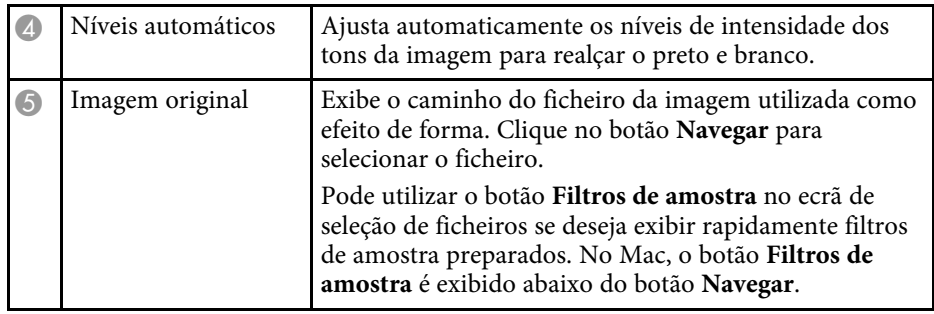

#### g **Links relacionados**

• ["Personalizar filtros de efeito de forma para uma lista de reprodução"](#page-19-0) Pág.20

## **Ecrã Projecto - Separador Tabela de tempo**

Quando clicar no separador **Tabela de tempo** no ecrã do projecto, será apresentado o seguinte ecrã.

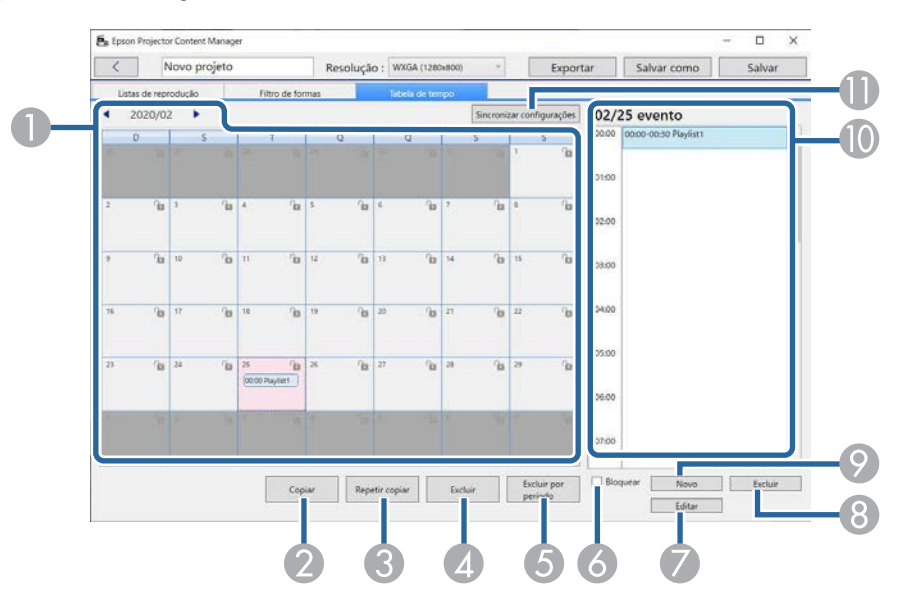

## **Ecrã Projecto <sup>36</sup>**

<span id="page-35-1"></span><span id="page-35-0"></span>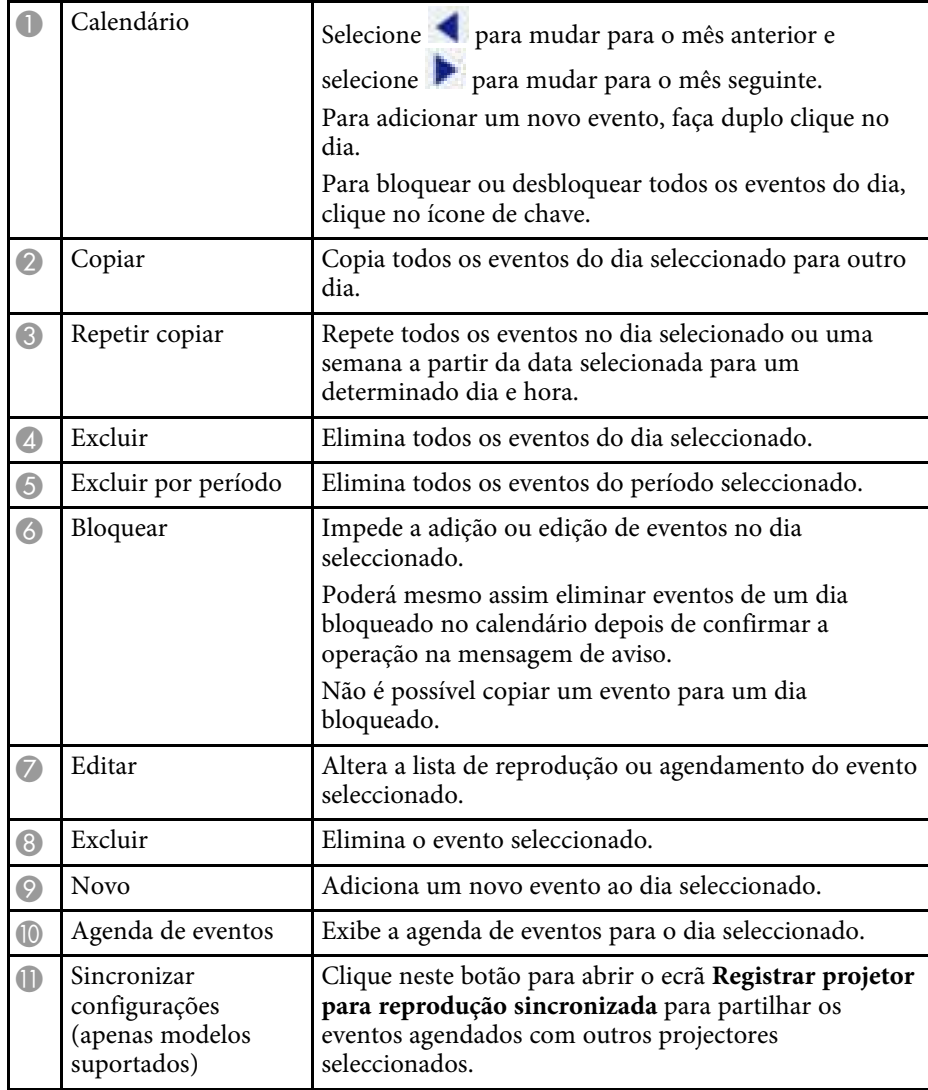

### **Registrar projetor para reprodução sincronizada/Exportar projetor de rede**

O ecrã seguinte é exibido quando forem selecionados projetores para reprodução sincronizada ou projetores de rede para exportar listas de reprodução (apenas modelos suportados).

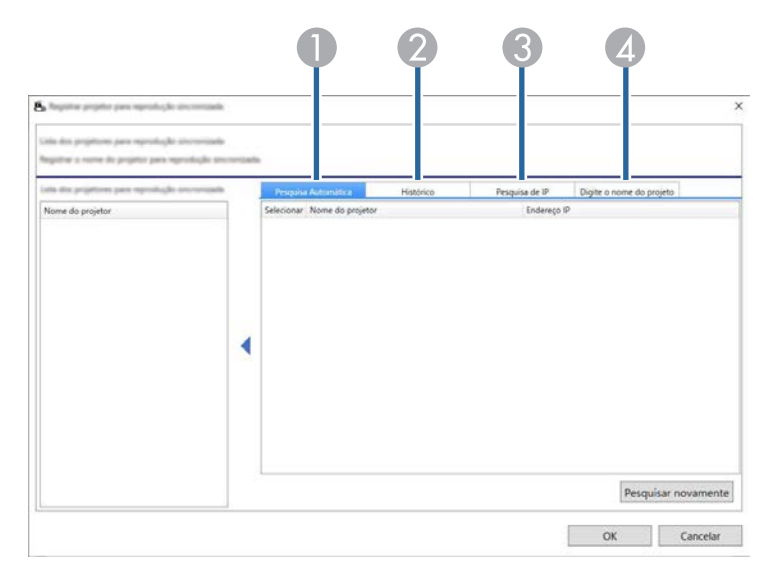

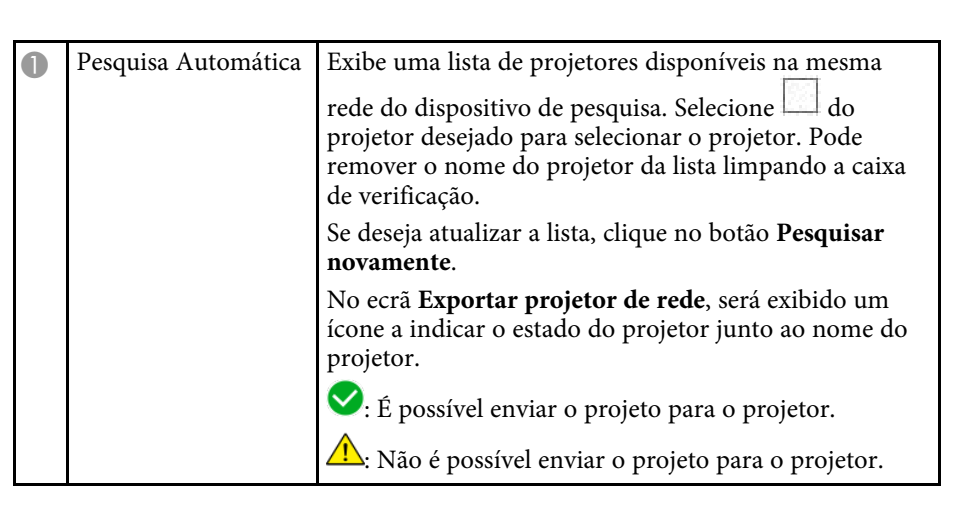

# **Ecrã Projecto <sup>37</sup>**

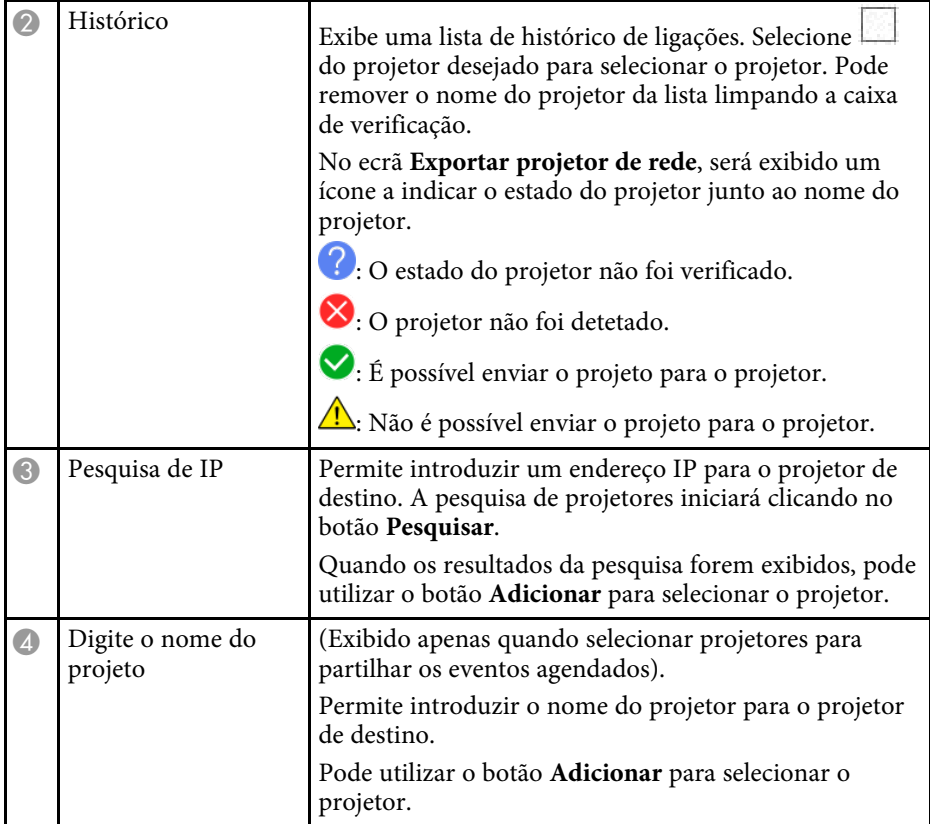

# <span id="page-37-0"></span>**Apêndice**

Consulte estas secções para saber mais sobre o software Epson Projector Content Manager.

#### g **Links relacionados**

- • ["Desinstalar o software"](#page-38-0) Pág.39
- • ["Avisos"](#page-40-0) Pág.41

<span id="page-38-2"></span><span id="page-38-0"></span>Siga estas instruções para desinstalar o software Epson Projector Content Manager.

#### g **Links relacionados**

- <span id="page-38-5"></span>• ["Desinstalar o software Epson Projector Content Manager \(Windows 7\)"](#page-38-4) [Pág.39](#page-38-4)
- • ["Desinstalar o software Epson Projector Content Manager \(Windows](#page-38-5) [8.1/Windows 10\)"](#page-38-5) Pág.39
- • ["Desinstalar o software Epson Projector Content Manager \(Mac\)"](#page-38-6) Pág.39

## <span id="page-38-1"></span>**Desinstalar o software Epson Projector Content Manager (Windows 7)**

<span id="page-38-4"></span>Siga as instruções abaixo para desinstalar o software Epson Projector Content Manager.

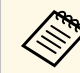

São necessários direitos de administrador para desinstalar o software.

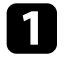

Ligue o computador.

<span id="page-38-3"></span>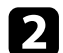

- $\bullet$  Feche todas as aplicações em execução.
- c Clique em **Iniciar** e, em seguida, em **Painel de Controlo**.

<span id="page-38-6"></span>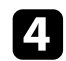

d Clique em **Desinstalar um programa** na categoria **Programas**.

Seleccione **Epson Projector Content Manager** e, em seguida, clique em **Desinstalar/Alterar**.

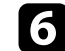

f Siga as instruções apresentadas no ecrã.

## **Desinstalar o software Epson Projector Content Manager (Windows 8.1/Windows 10)**

Siga as instruções abaixo para desinstalar o software Epson Projector Content Manager.

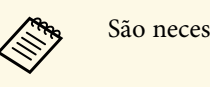

São necessários direitos de administrador para desinstalar o software.

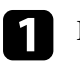

Ligue o computador.

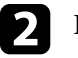

 $\bullet$  Feche todas as aplicações em execução.

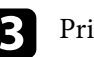

**c** Prima a tecla **de para exibir todas as aplicações.** 

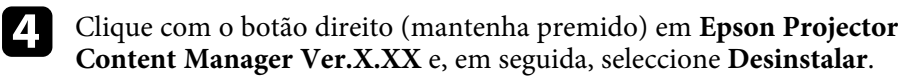

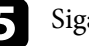

e Siga as instruções apresentadas no ecrã.

## **Desinstalar o software Epson Projector Content Manager (Mac)**

Para desinstalar o software Epson Projector Content Manager no Mac, siga as instruções apresentadas abaixo.

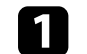

Ligue o computador.

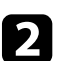

b Feche todas as aplicações em execução.

c Abra o **Launchpad** para exibir as aplicações, ou introduza o nome do software a procurar no campo de pesquisa no topo do ecrã para exibir o software Epson Projector Content Manager.

## **Desinstalar o software 140**

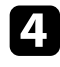

d Clique sem soltar no ícone do software Epson Projector Content Manager até que o ícone se agite.

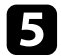

e Clique no botão X exibido no ícone para desinstalar o software.

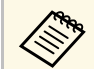

Se o botão X não for exibido, utilize o Finder para desinstalar o  $\bigotimes_{\text{software.}}$ software.

<span id="page-40-2"></span><span id="page-40-0"></span>Consulte estas secções para ler avisos importantes acerca do seu software.

#### g **Links relacionados**

- <span id="page-40-5"></span>• ["Aviso de direitos de autor"](#page-40-4) Pág.41
- • ["Sobre simbologia"](#page-40-5) Pág.41
- • ["Aviso Geral"](#page-40-6) Pág.41
- • ["Atribuição de direitos de autor"](#page-41-1) Pág.42

## <span id="page-40-4"></span><span id="page-40-1"></span>**Aviso de direitos de autor**

Todos os direitos reservados. Esta publicação não pode ser integral ou parcialmente reproduzida, arquivada num sistema de recuperação nem transmitida por meio de fotocópias, gravação ou qualquer outro sistema mecânico ou electrónico, sem a prévia autorização por escrito da Seiko Epson Corporation. Não será assumida qualquer responsabilidade de patente no que respeita ao uso das informações aqui contidas. Nem será assumida qualquer responsabilidade por quaisquer danos resultantes do uso das informações aqui contidas.

<span id="page-40-6"></span><span id="page-40-3"></span>A Seiko Epson Corporation ou as suas filiais excluem qualquer responsabilidade perante o comprador deste produto ou terceiros por quaisquer danos, perdas, custos ou despesas incorridos por este ou por terceiros, resultantes de acidentes, abusos ou má utilização deste produto, modificações não autorizadas, reparações ou alterações ao produto, ou (excluindo os E.U.A.) que resultem da inobservância estrita das instruções de utilização e manutenção estabelecidas pela Seiko Epson Corporation.

A Seiko Epson Corporation exclui qualquer responsabilidade por quaisquer avarias ou problemas provocados pela utilização de opções ou consumíveis não reconhecidos como sendo produtos originais Epson ou produtos aprovados pela Seiko Epson Corporation.

O conteúdo deste manual poderá ser alterado ou actualizado sem aviso prévio.

As ilustrações neste manual e o projector real podem diferir.

### **Sobre simbologia**

- Sistema operativo Microsoft Mindows 7
- Sistema operativo Microsoft Mindows 8.1
- Sistema operativo Microsoft Mindows 10

Neste manual, os sistemas operativos supracitados são designados como "Windows 7," "Windows 8.1" e "Windows 10". Além disso, pode ser utilizado o termo colectivo "Windows" para os referir.

- macOS 10.12.x
- macOS  $10.13 \text{ x}$
- macOS  $10.14$  x
- macOS 10.15.x

Neste manual, os sistemas operativos supracitados são referidos como "macOS 10.12.x", "macOS 10.13.x", "macOS 10.14.x" e "macOS 10.15.x". Adicionalmente, pode ser utilizado o termo coletivo "Mac" para os designar.

### **Aviso Geral**

EPSON é uma marca comercial registada, e EXCEED YOUR VISION e o respetivo logótipo é marca comercial registada ou marca comercial da Seiko Epson Corporation.

Mac, macOS e QuickTime são marcas comerciais ou marcas comerciais registadas da Apple Inc.

Microsoft, Windows e o logótipo Windows são marcas comerciais ou marcas comerciais registadas da Microsoft Corporation nos Estados Unidos da América e/ou outros países.

Intel® á uma marca comercial registada da Intel Corporation nos E.U.A. e/ou outros países.

Outros nomes de produtos aqui referidos têm uma finalidade meramente informativa, podendo ser marcas comerciais dos respectivos proprietários. A Epson não detém quaisquer direitos sobre essas marcas.

Direitos de autor do software: Este produto utiliza software gratuito bem como software cujos direitos são propriedade desta empresa.

## <span id="page-41-1"></span><span id="page-41-0"></span>**Atribuição de direitos de autor**

Estas informações estão sujeitas a alteração sem aviso prévio.

© 2024 Seiko Epson Corporation

2024.03 Ver1.30PT